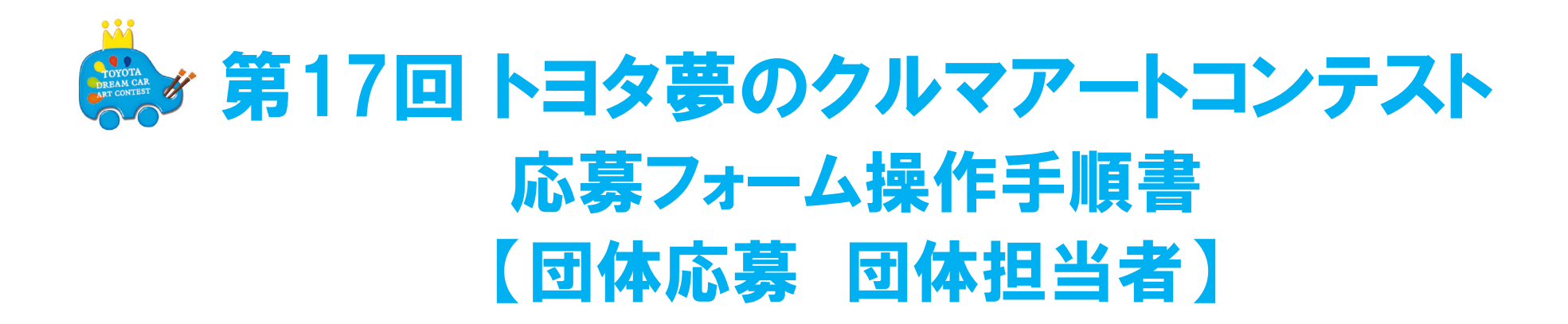

夢のクルマアートコンテスト 日本コンテスト事務局 メールアドレス: toyotadreamcar\_jp02@toyotaconiq.co.jp **\*団体担当者:学校の先⽣・販売店の担当者など、団体メンバー:団体に所属する応募者本⼈**

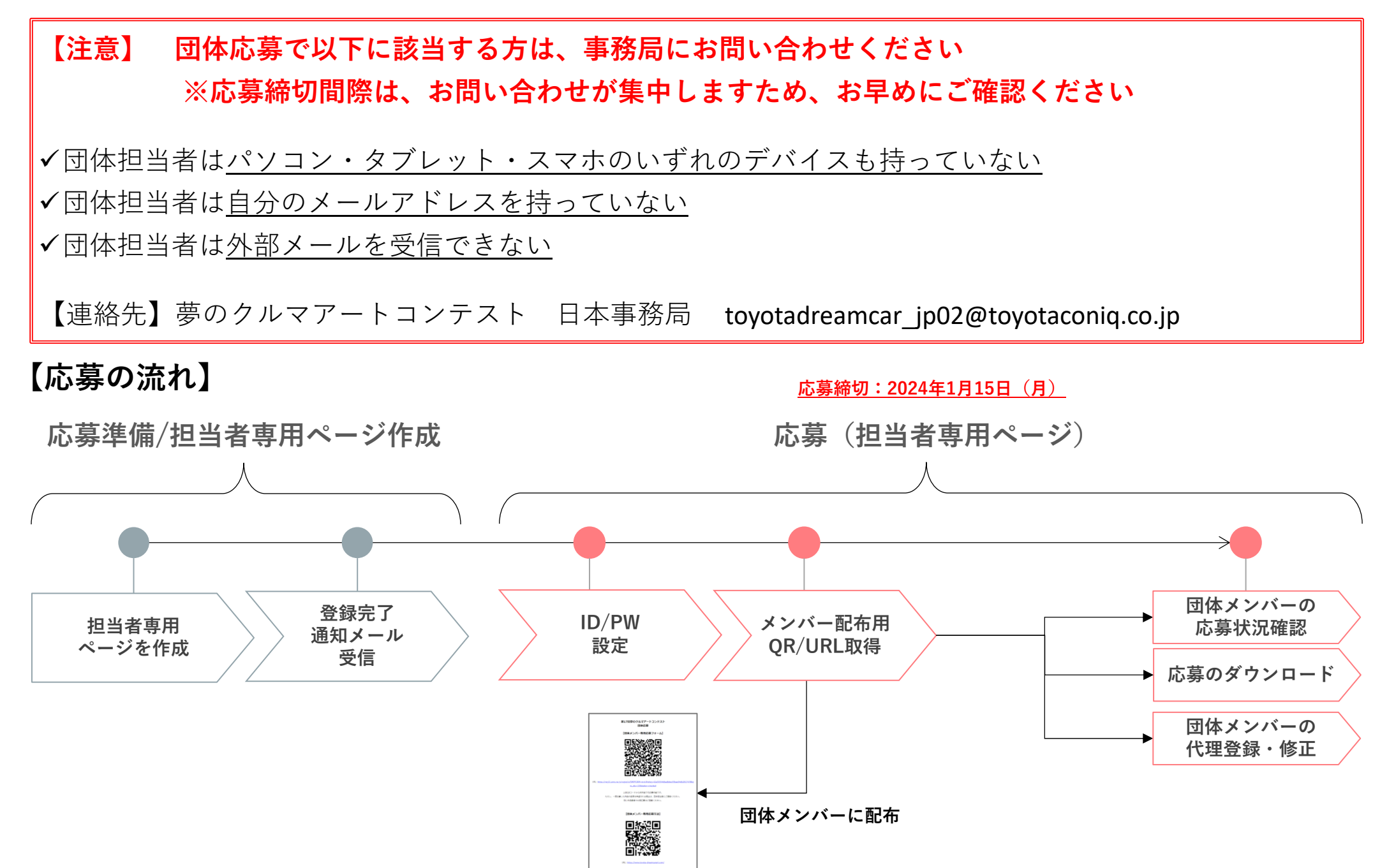

### **団体担当者専⽤WEBページは、団体メンバーの代理応募ができます 以下のような状況におかれましては、団体メンバーの代理で応募してください**

例:団体メンバー(作品を制作されたご本人)は ⾃分のメールアドレスを持っていない パソコン・タブレット・スマホなどのいずれのデバイスも持っていない外部からのメールを受信できない応募フォームに入力できない 作品画像をアップロードできない

**【団体担当・メンバーの登録機能】**

| 区分          | 応募※       | 修正 (応募情報・画像) | 閲覧 |
|-------------|-----------|--------------|----|
| 団体担当        | ○(代理登録)   | ○(代理登録)      |    |
| 団体メンバー(販売店) | 本人 or 担当者 |              |    |
| 団体メンバー(学校)  | 本人 or 担当者 |              |    |

**※2作品以上の応募の場合、同⼀作品での再応募はご遠慮ください**

#### 3

### **公式ホームページ『団体担当者応募フォーム』にアクセスしてください 団体登録画⾯で団体登録を進めてください**

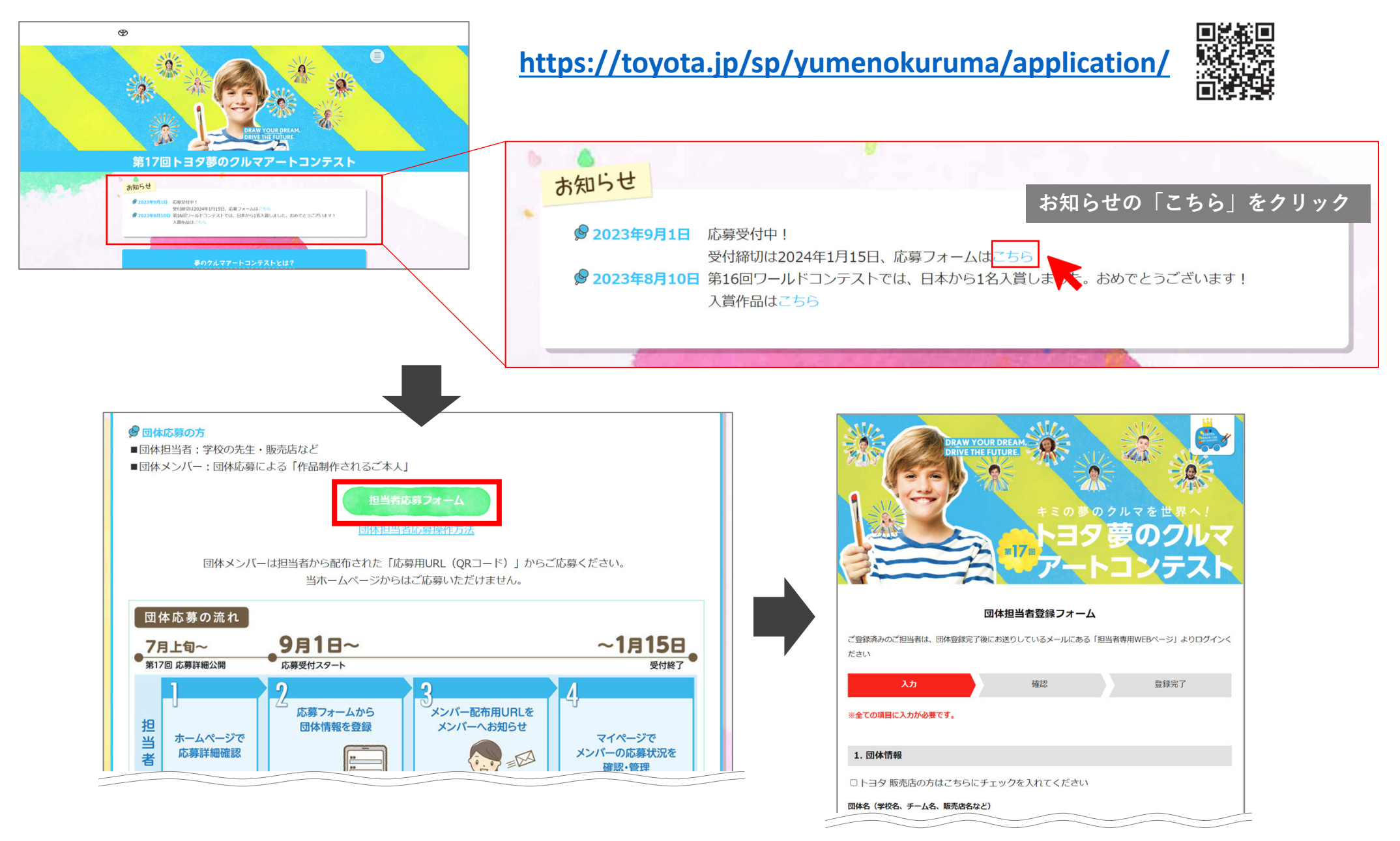

### ① 団体情報を入力してください、販売店ご担当者は□をクリックし、チェック口を入れてください

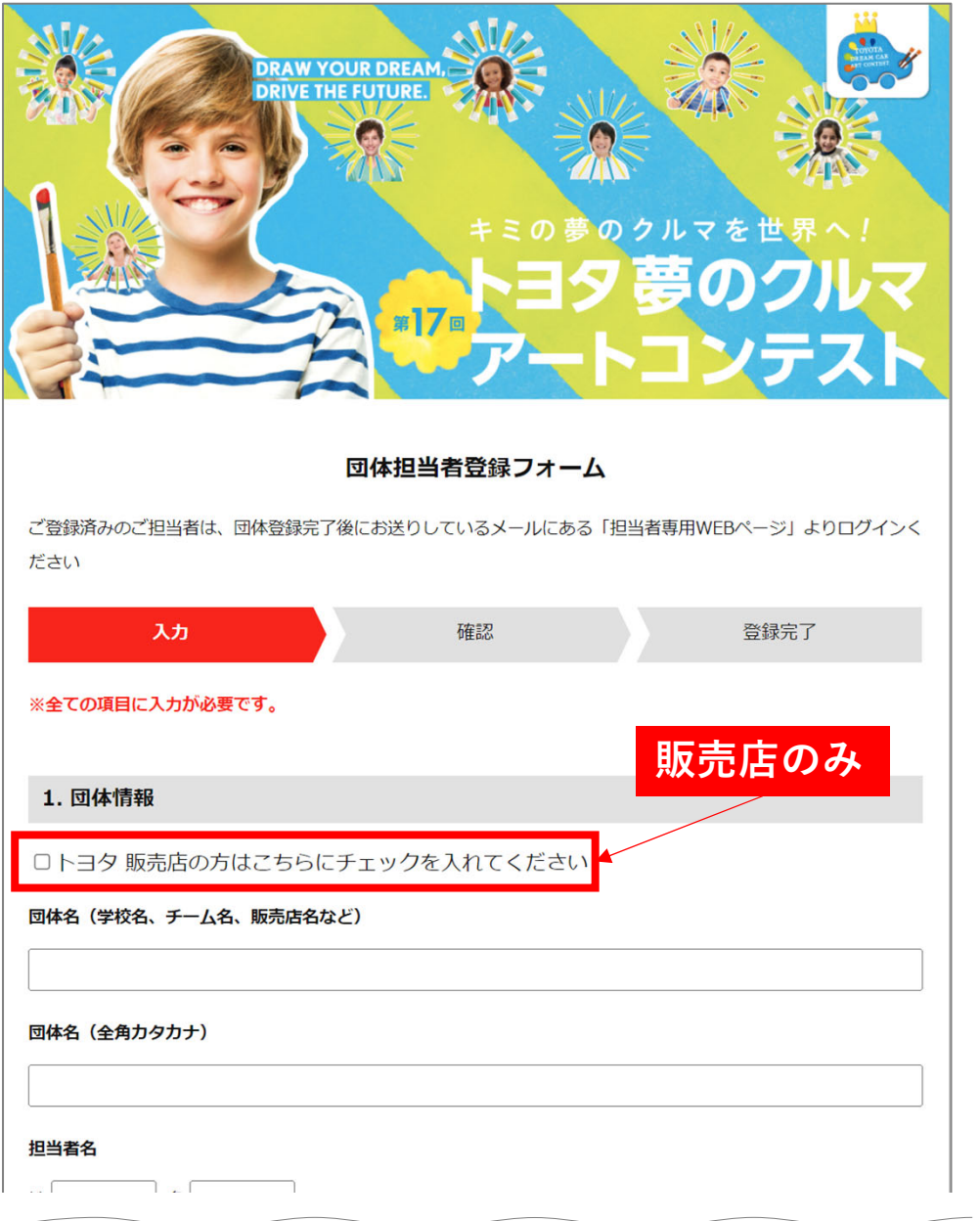

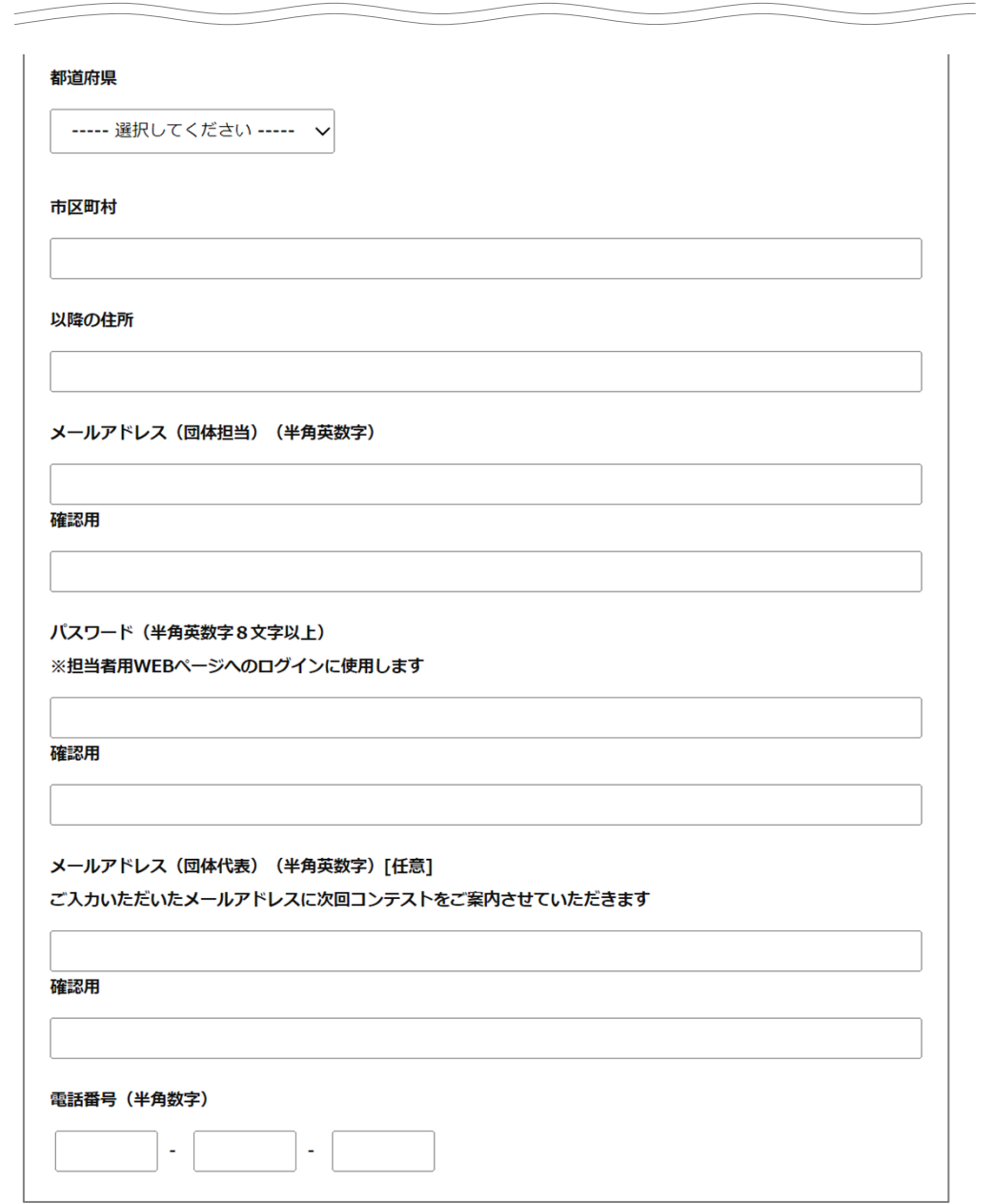

#### **専用ページ利用方法**

5

### **② アンケートにご回答ください、販売店の場合は1問のみ表⽰されます**

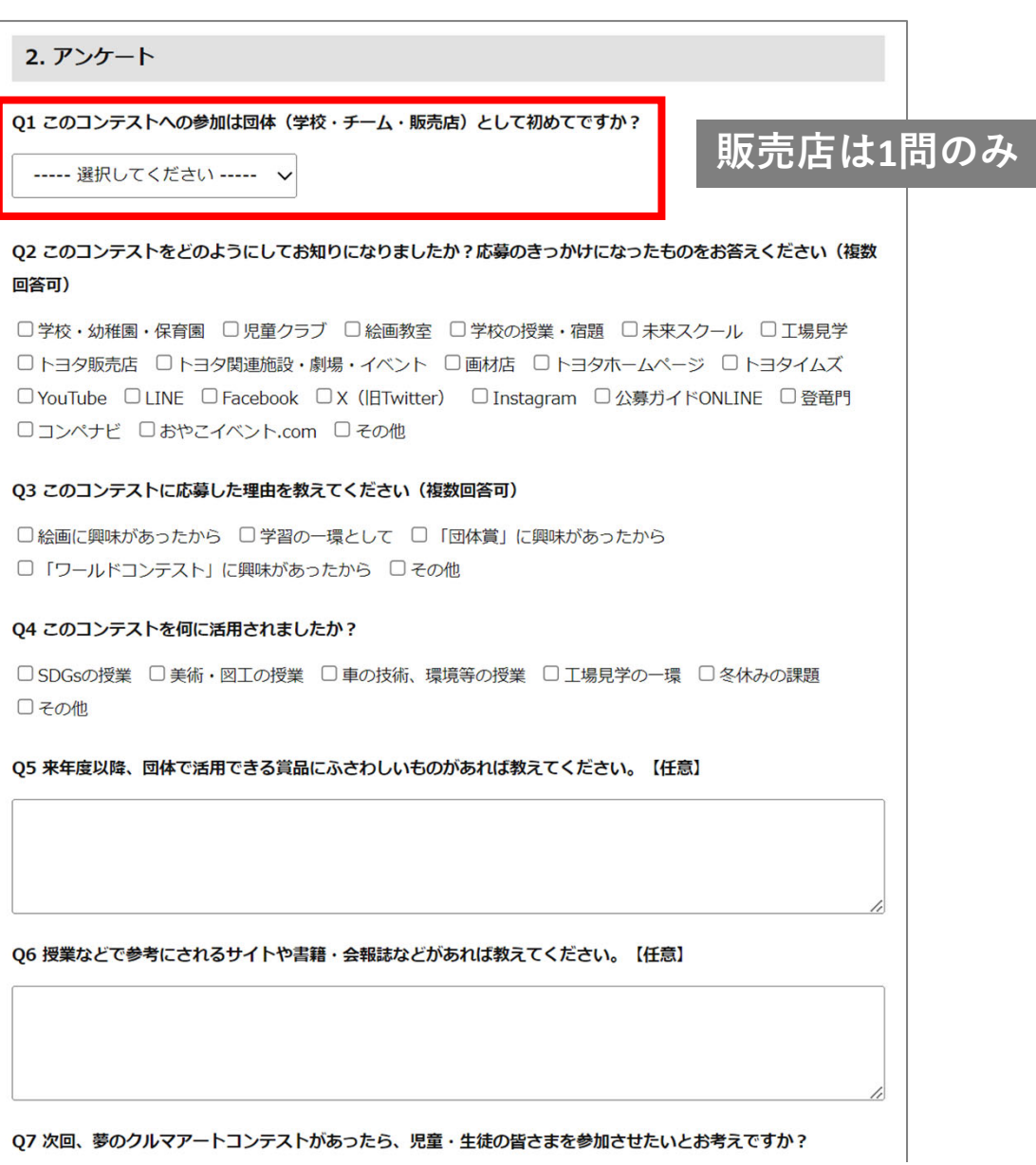

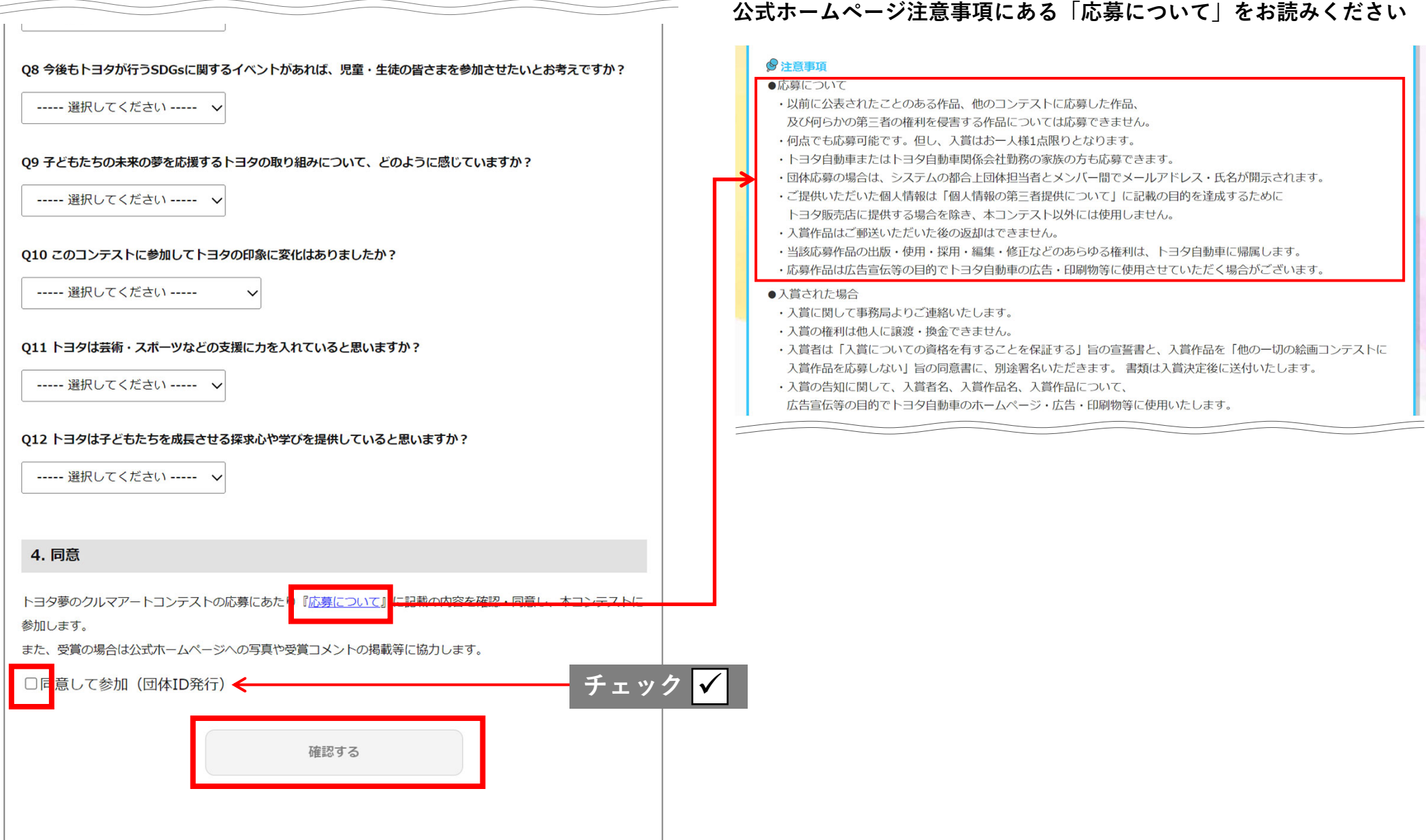

**専用ページ利用方法** 

## **④ 内容を確認し「登録する」をクリックし、団体登録を完了してください**

#### ※イメージ画像は入力例です

7

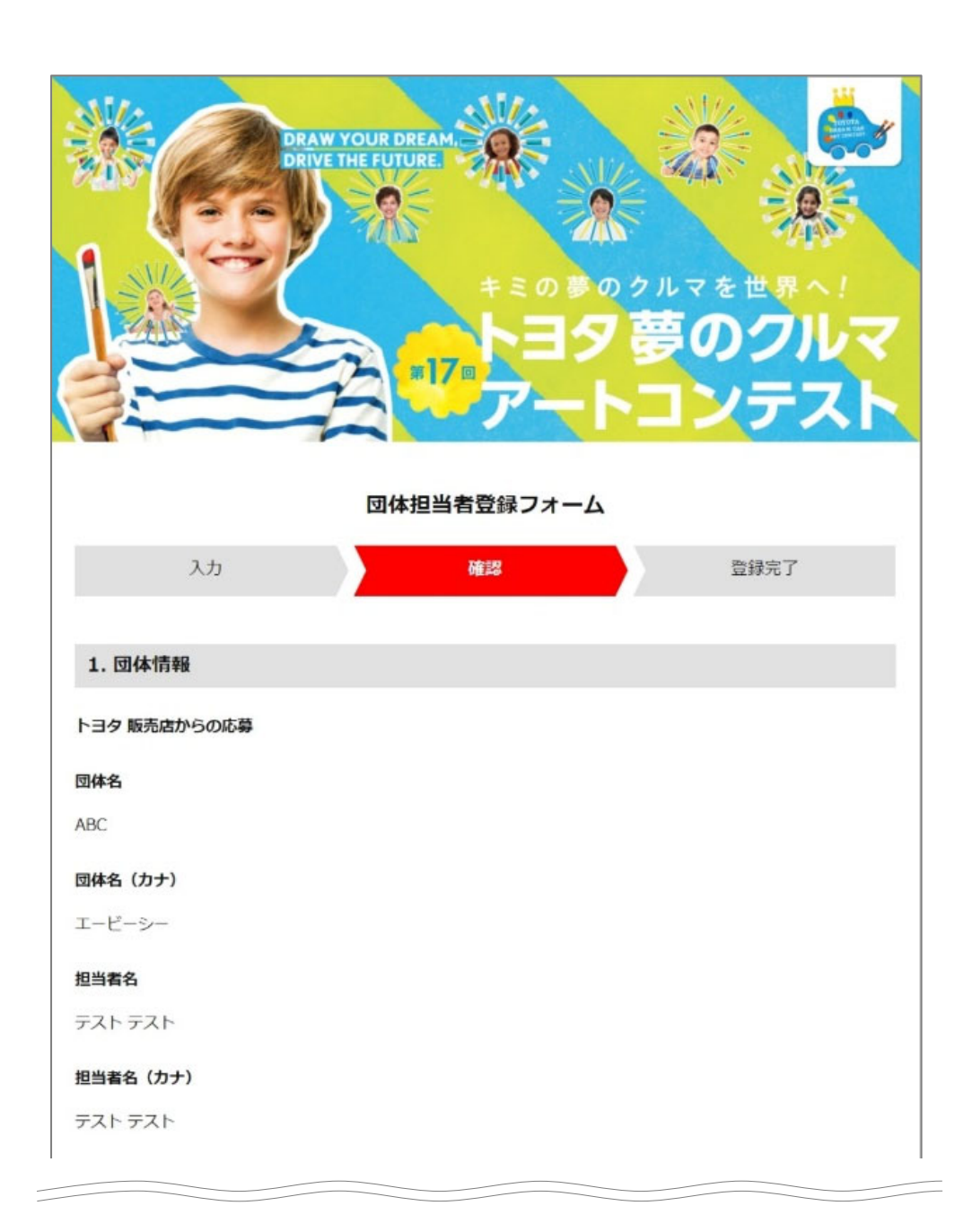

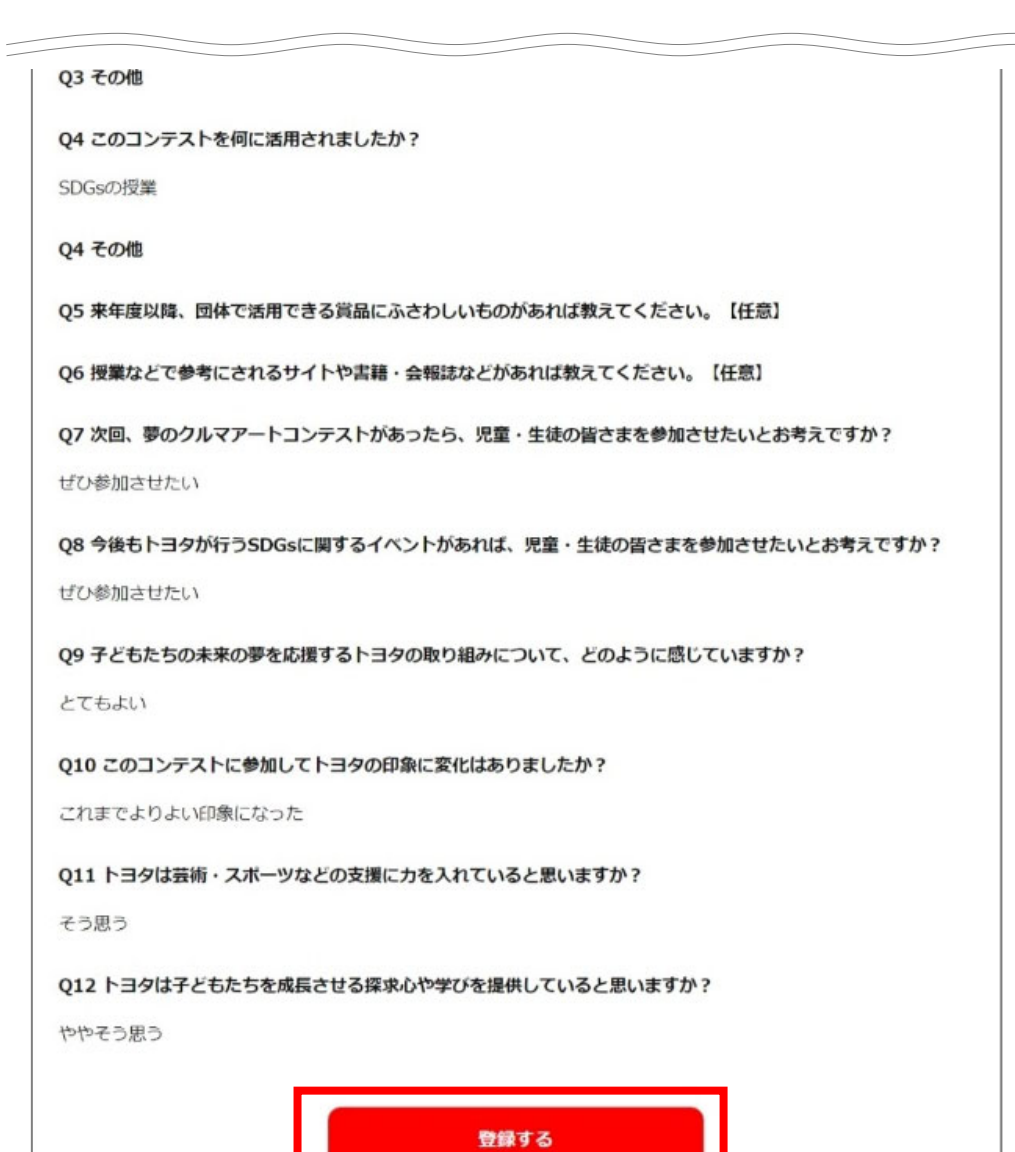

入力画面にもどる

【応募準備】団体登録する **担当者専⽤ページ作成 専⽤ページ利⽤⽅法**

**⑤ 登録完了画⾯が表⽰されます 登録されたメールアドレスに「団体登録完了のお知らせ」が届きますので、ご確認ください**

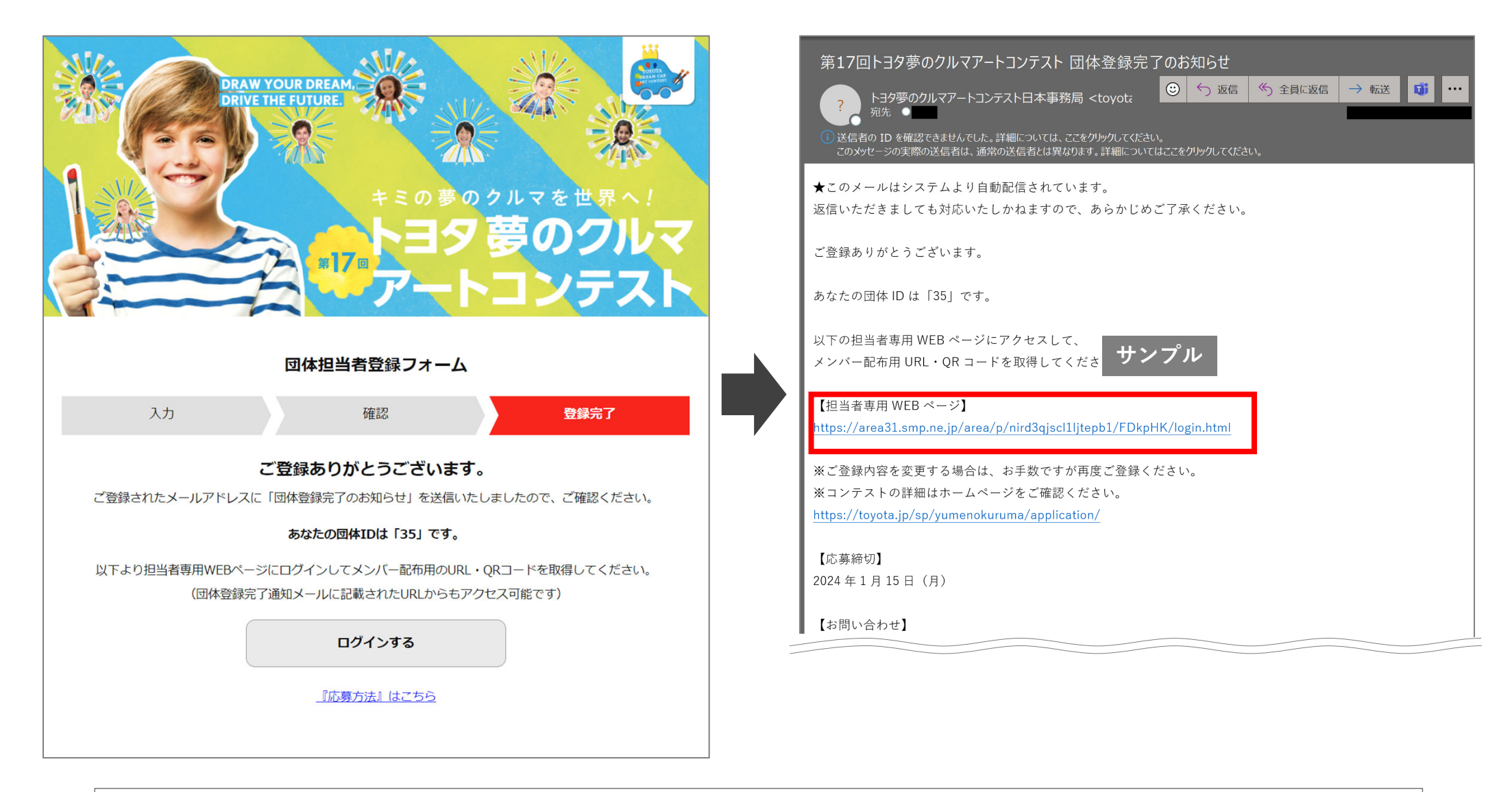

※**メール受信に時間がかかったり、迷惑メールフォルダに⼊っている場合があります。しばらく経ってから再度ご確認ください。** ※**@toyotaconiq.co.jpからのメールを受信できるように設定をご確認ください。** ※**応募完了メールが届かない場合には、夢のクルマアートコンテスト事務局にご連絡ください。 メール: toyotadreamcar\_jp02@toyotaconiq.co.jp**

9

### **応募前に、応募規定をご確認ください**

**作品は⼿描き・貼り絵・切り絵・版画・CGなど⾃由■⽤紙サイズ:400 × 550mm× 厚さ5mm以下、⽤紙の⾊・向き・素材・形は⾃由 ■画材:⾊鉛筆、クレヨン、絵の具、マジック、サインペンなど⾃由、ただし平⾯カラー作品のみ ※背景も描いてください**

**以下の例は、コンテストに応募された作品によく⾒られる間違いです。作品にこれらの要素が含まれないよう注意してください。**

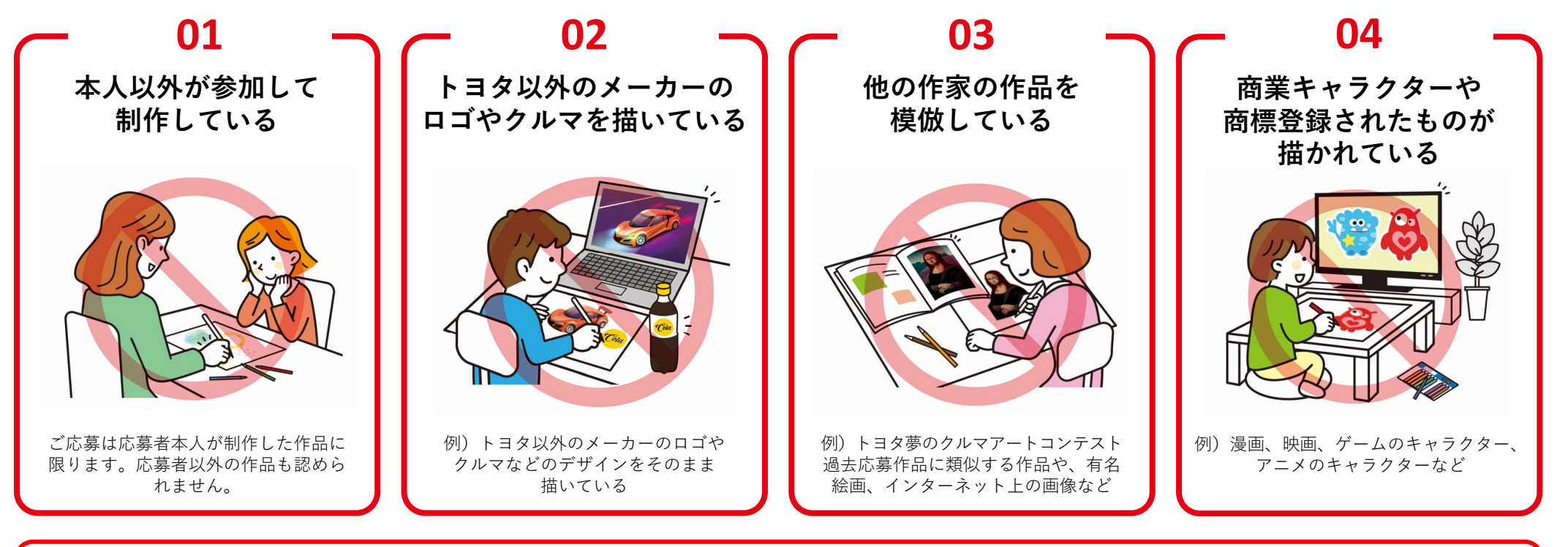

### **上記以外の規定にもご注意ください**

×応募規定外の作品×合作のような1枚の絵を複数の⼈が描いた作品 ×応募フォームに登録された情報に不備がある作品×写真・フリー画像、購⼊した商品(ステッカー、包装紙、新聞紙など)を使⽤した作品 ×⼈⼯知能 (AI) によって⽣成された作品

### **コンテストへの応募は絵画のデジタルデータ(スキャンデータ/撮影データ/CGデータ)にて受け付けています 作品は複合機でスキャン、または、カメラで撮影しデータ化( PNG or JPG)してください**

- **■応募フォーム アップロード⽤作品画像について**
	- **・ファイルサイズ:5MB以下(300dpi程度推奨)**
	- **・ファイル形式 :JPG または PNG**

\*できるだけ高画質なデータでご応募ください。画質が悪い場合、審査ができない可能性や、再提出いただく場合があります

#### **<複合機でスキャンする場合>**

**STEP1 PNG or JPGを選択する** ※PDFでの提出は受け付けておりません

#### **STEP2 スキャンする**

- ・折れ曲がっていないか、しわがないかなどを確認
- ・斜めになっているなど、配置がズレていないか確認

#### **<カメラで撮影する場合>**

#### **STEP1 撮影場所を決める**

・窓際の直射日光があたらない明るい場所の壁に作品を貼る …机に置いて上から撮ると、自分の影が入り込んでしまいます

#### **STEP2 撮影する**

- ・カメラフレームに収まる距離まで被写体から離れる
- ・できるだけ真正⾯から撮影する\*フラッシュはたかないでください、作品が白飛びなどします

### **STEP3 データに不備がないかチェックする**

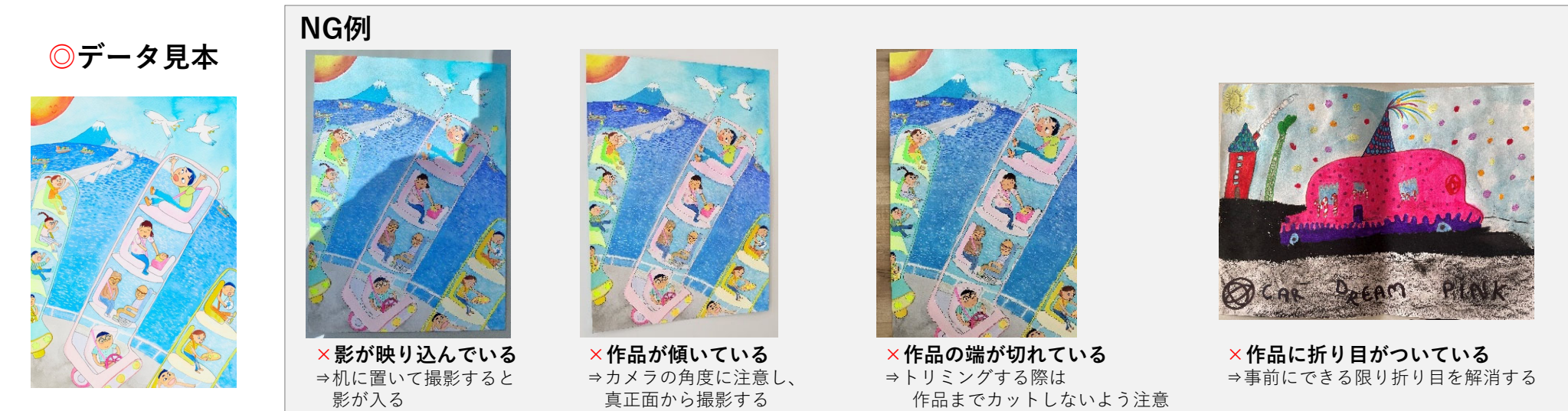

### **メールアドレス・パスワードを⼊⼒してください**

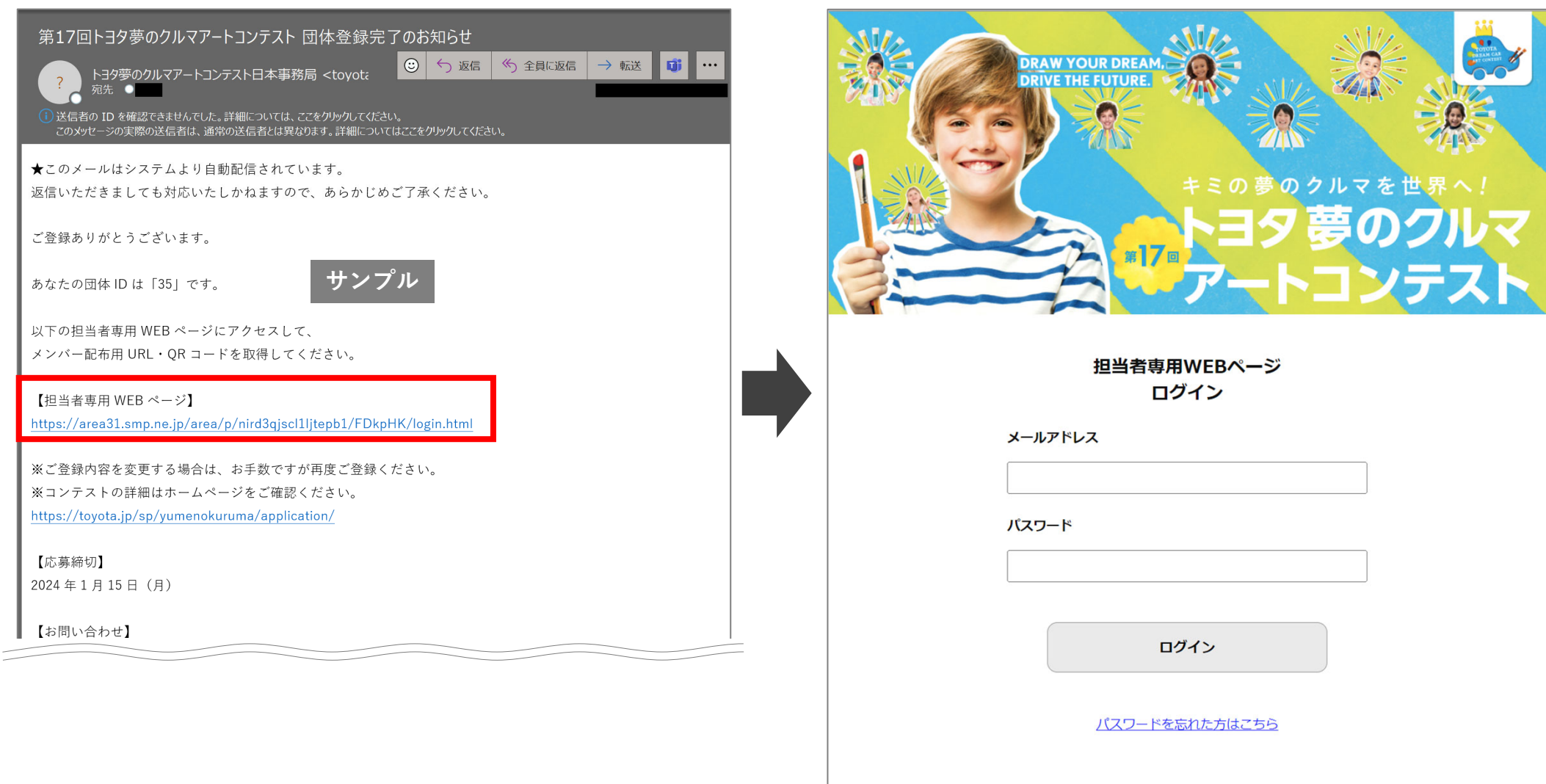

販売店担当者の場合、二段階認証が表示されます (二段階認証はP.32~P.36を確認し、設定してください)

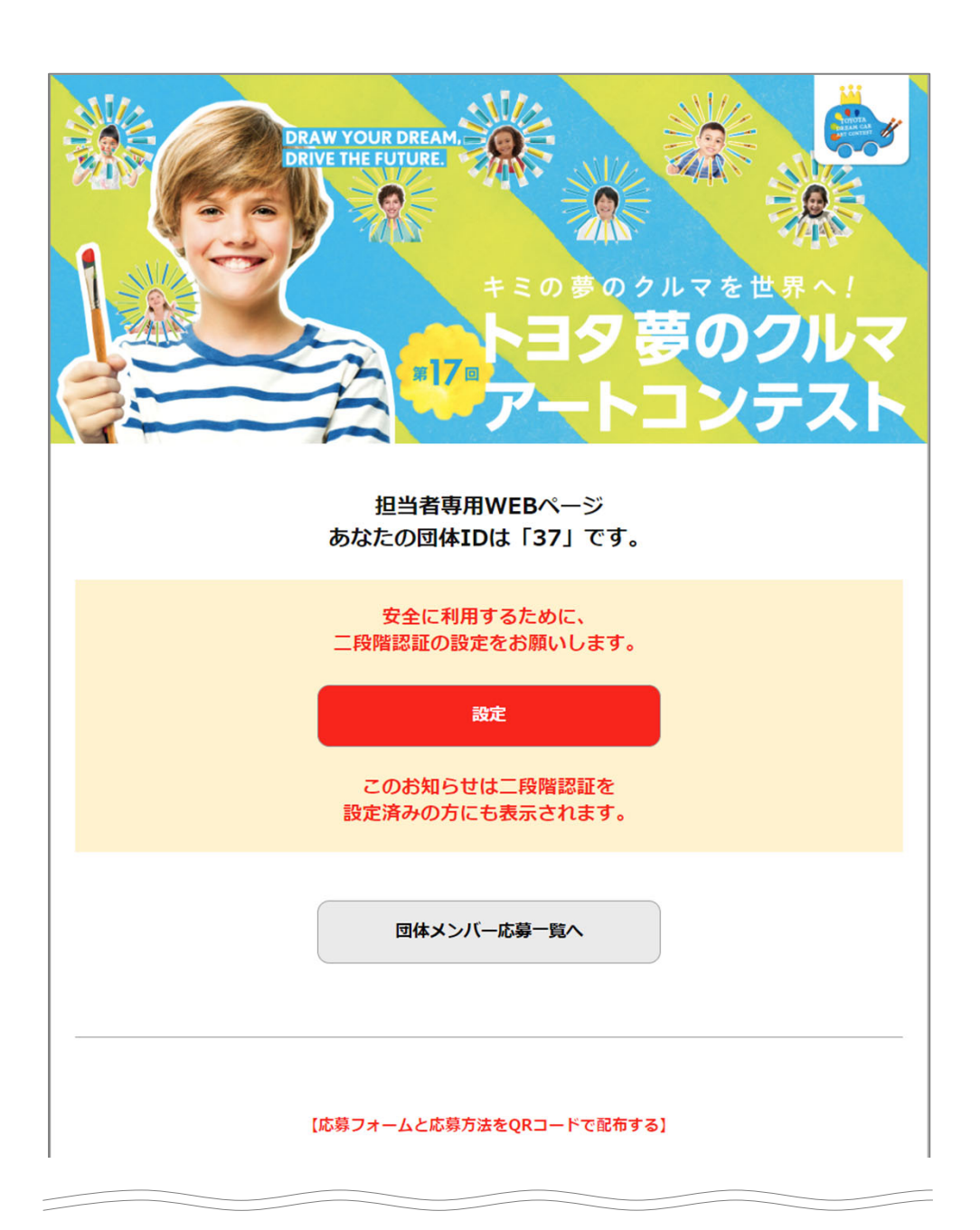

**団体メンバー専⽤応募フォームは「印刷」をクリックし、団体メンバーに案内してください**

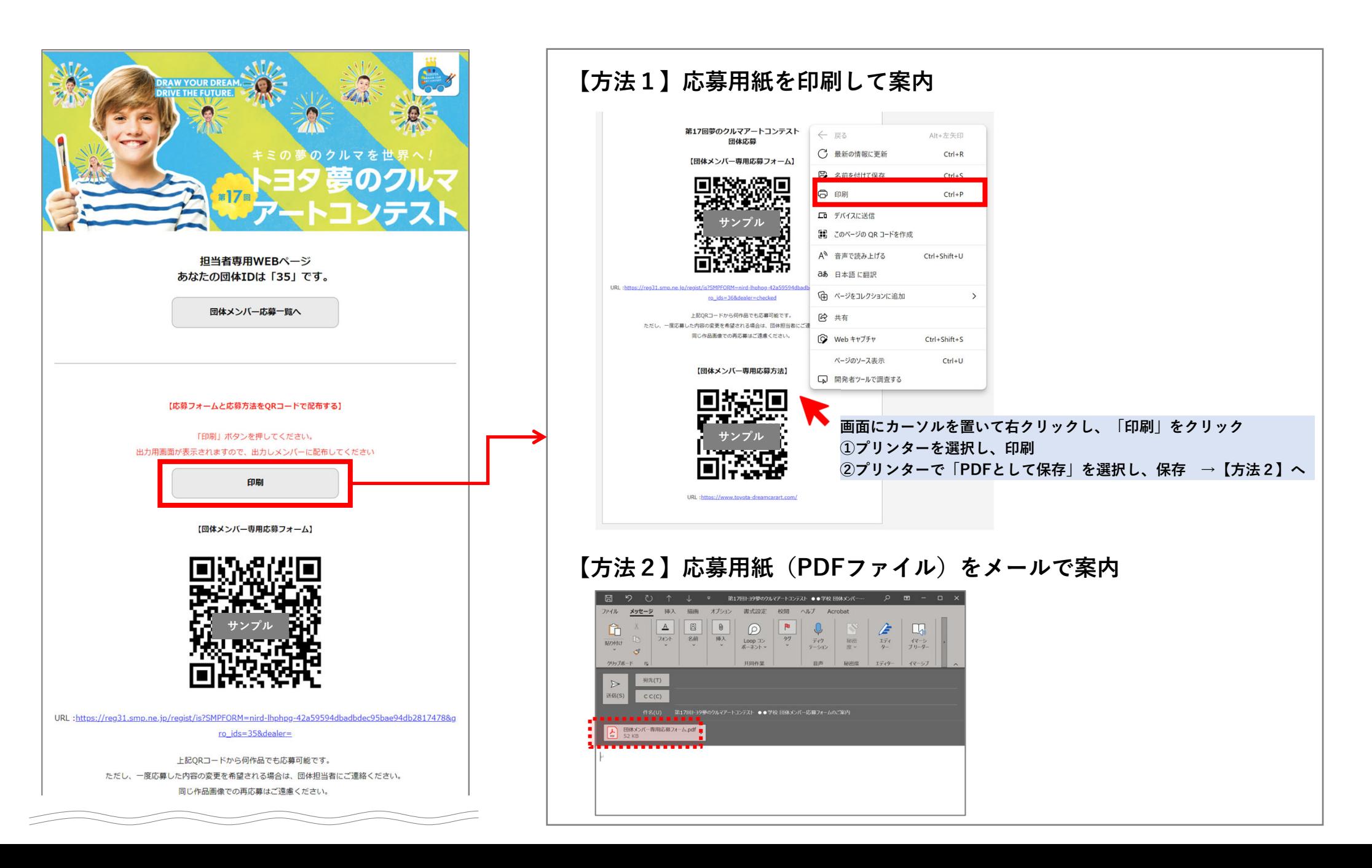

### **団体メンバー専⽤応募フォームは「印刷」をクリックし、団体メンバーに案内してください**

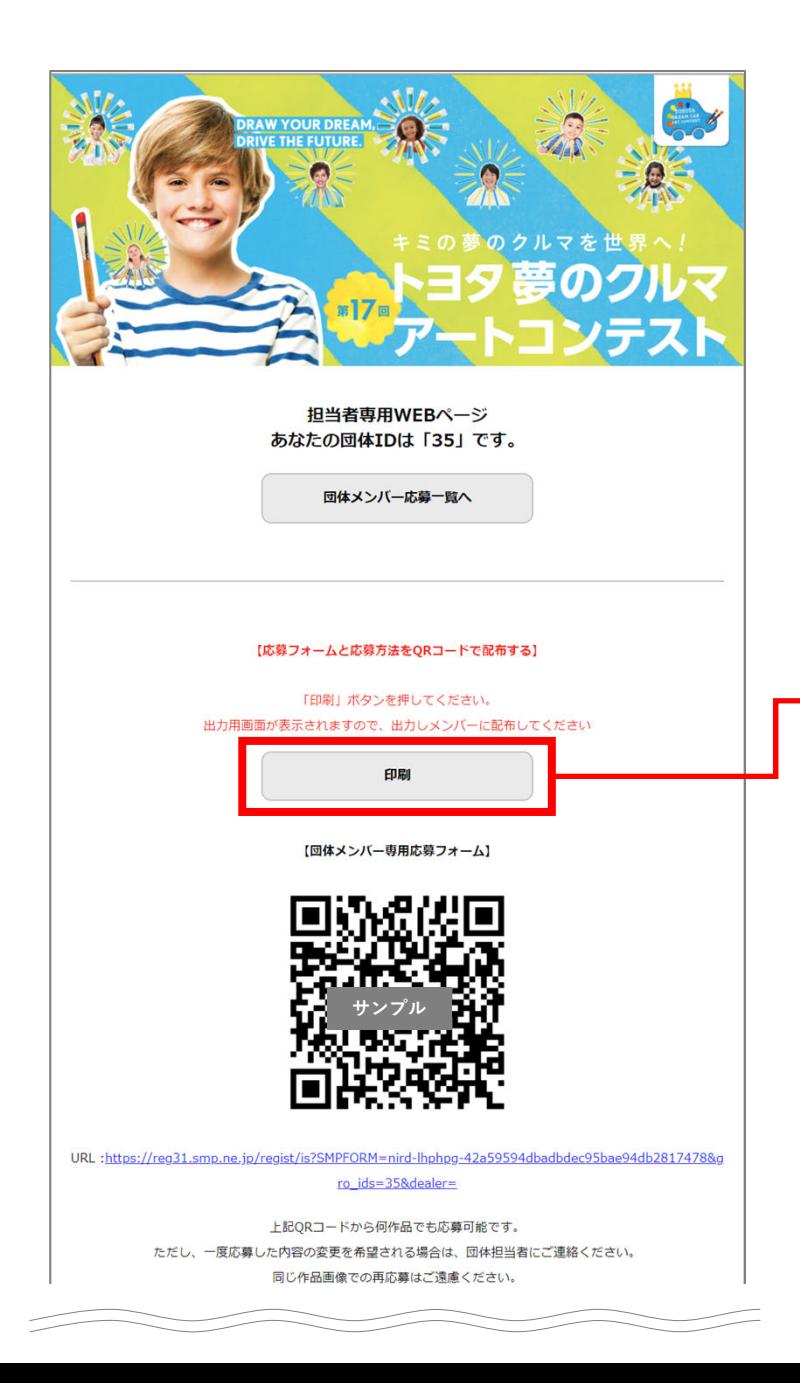

# **【⽅法1】リーフレットにQRコード貼付して配布 リーフレット表⾯の右下にQRコードを貼付してください \*QRコードは欄のサイズに合うように調整ください** あなたが用い描く 未来の町で走る夢のクルマ 1858 **【⽅法2】リーフレット通常版とQRコード印刷⽤紙をセットにして配布**

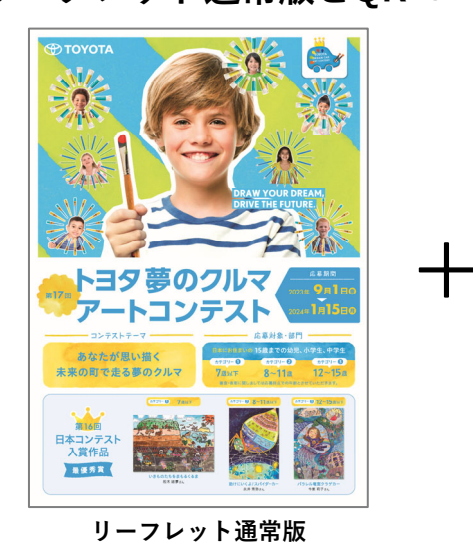

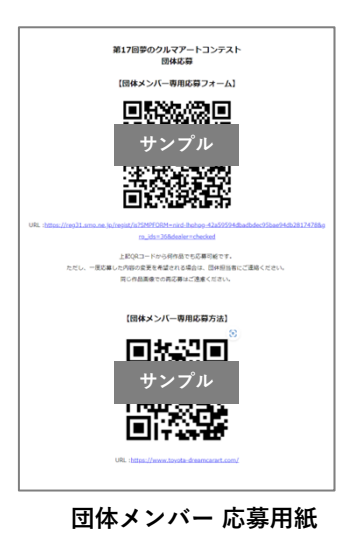

### **「団体メンバー応募⼀覧へ」をクリックし、確認してください 多数登録がある場合は検索機能もご利⽤ください**

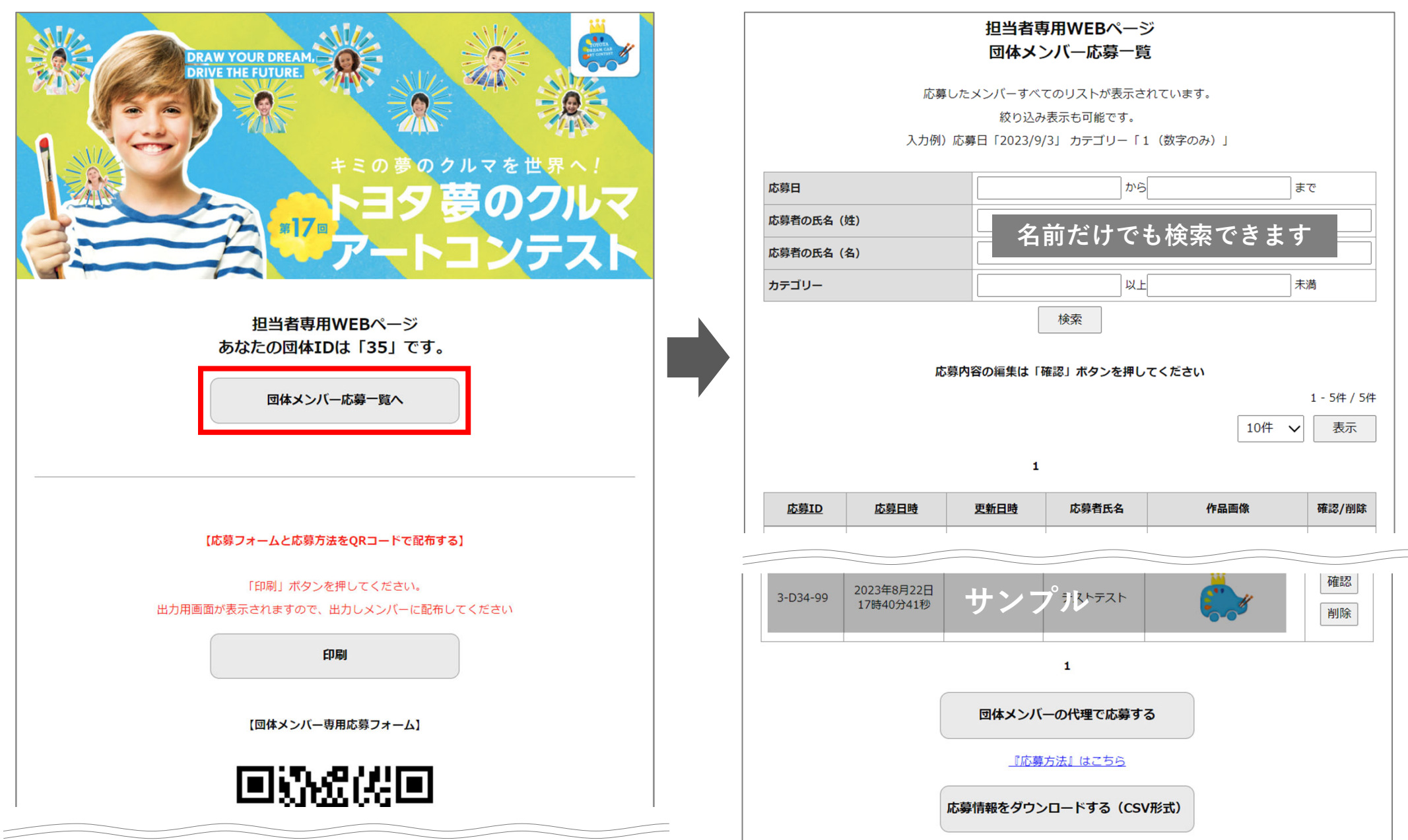

**以下のような環境におかれましては、団体メンバーの代理で応募してください**

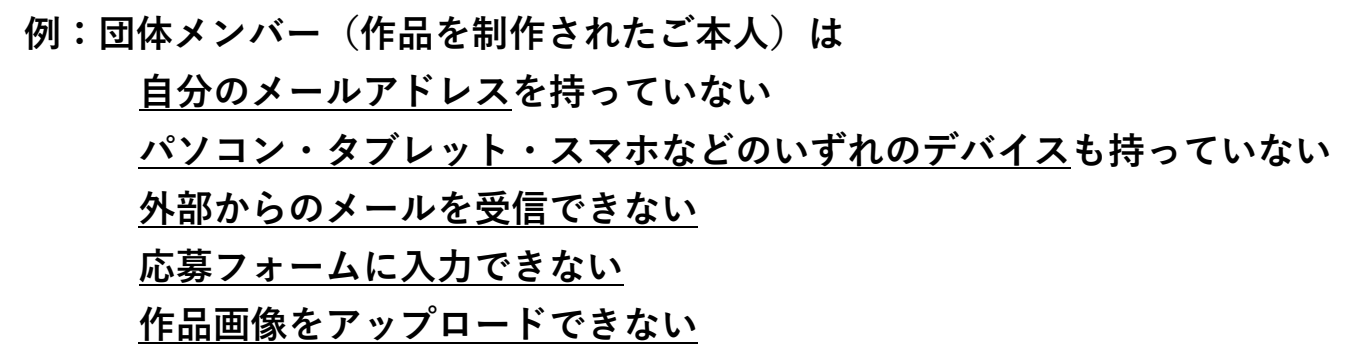

**①担当者専⽤WEBページにログインし、「団体メンバーの代理で応募する」をクリックしてください ひとりが複数点の作品を応募する場合も同様です。なお、同⼀作品のご応募はご遠慮ください**

入力してログイン

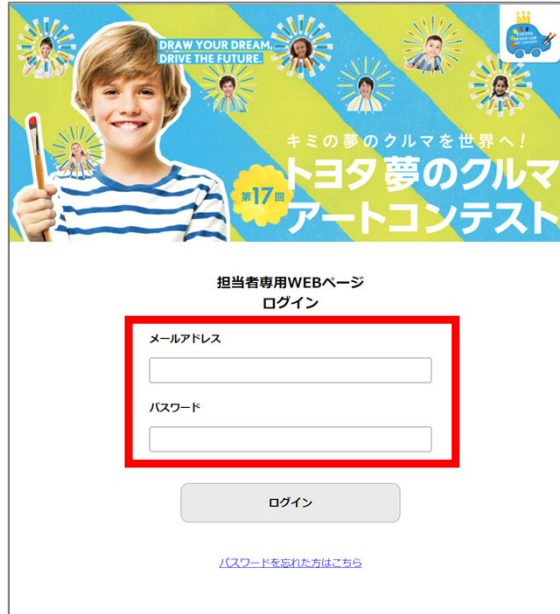

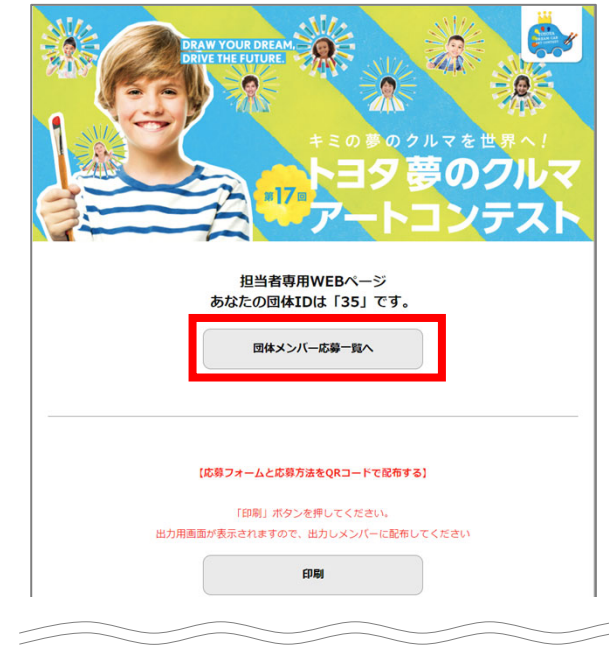

**「団体メンバー応募⼀覧へ」をクリック 「団体メンバーの代理で応募する」をクリック**

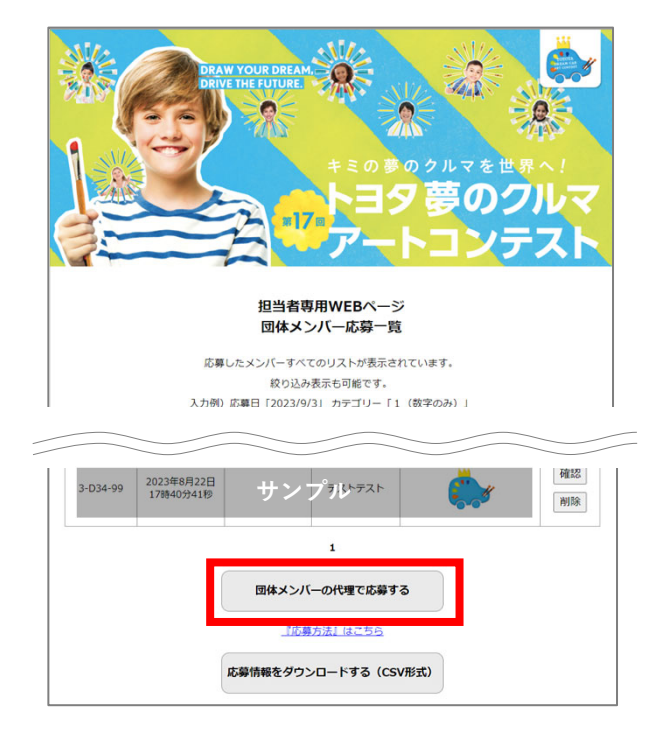

### **②「ファイルの選択」をクリックし、応募する作品画像を選択してください**

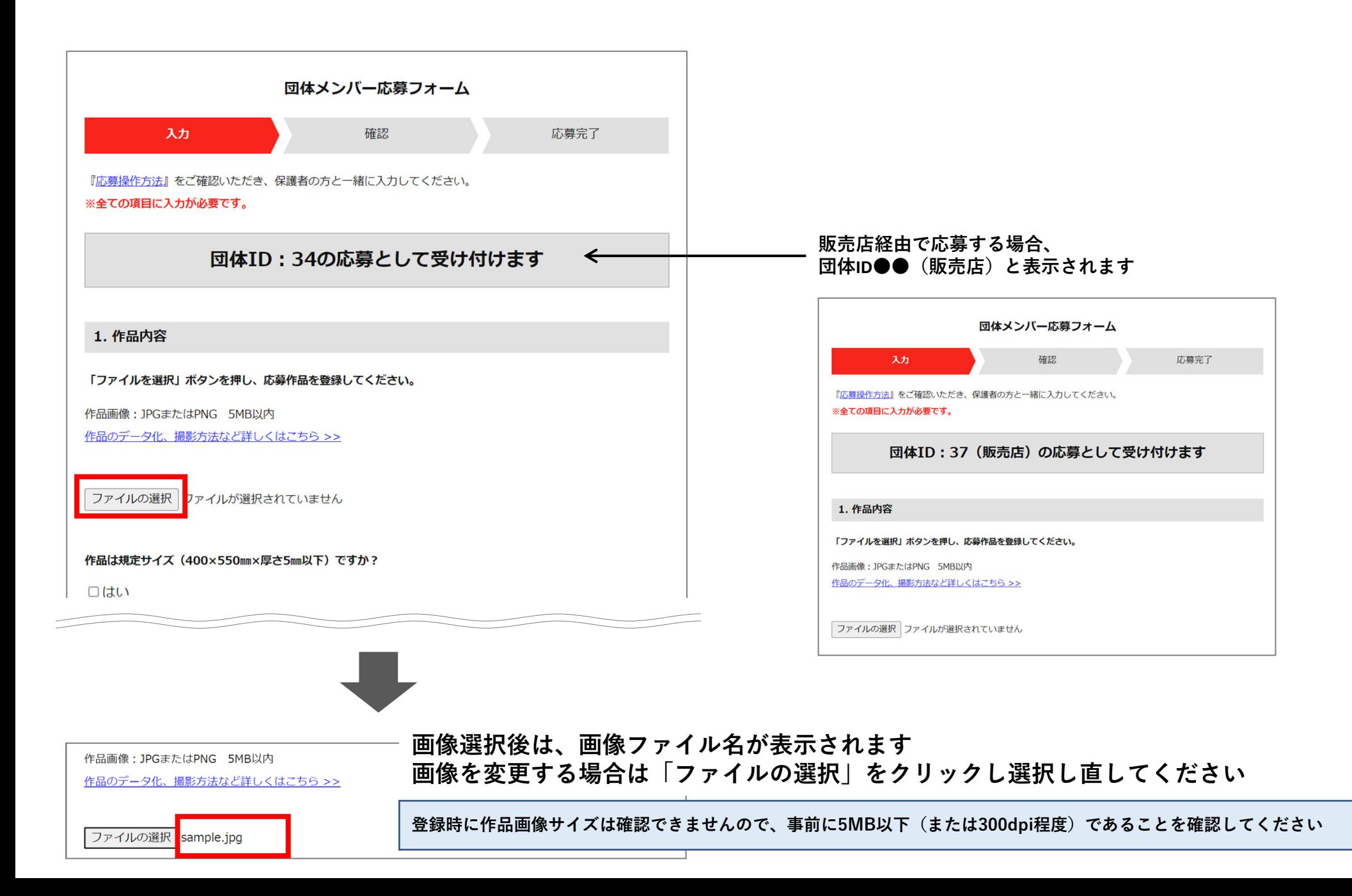

### **③ 作品サイズ・種類・題名・作品について⼊⼒してください**

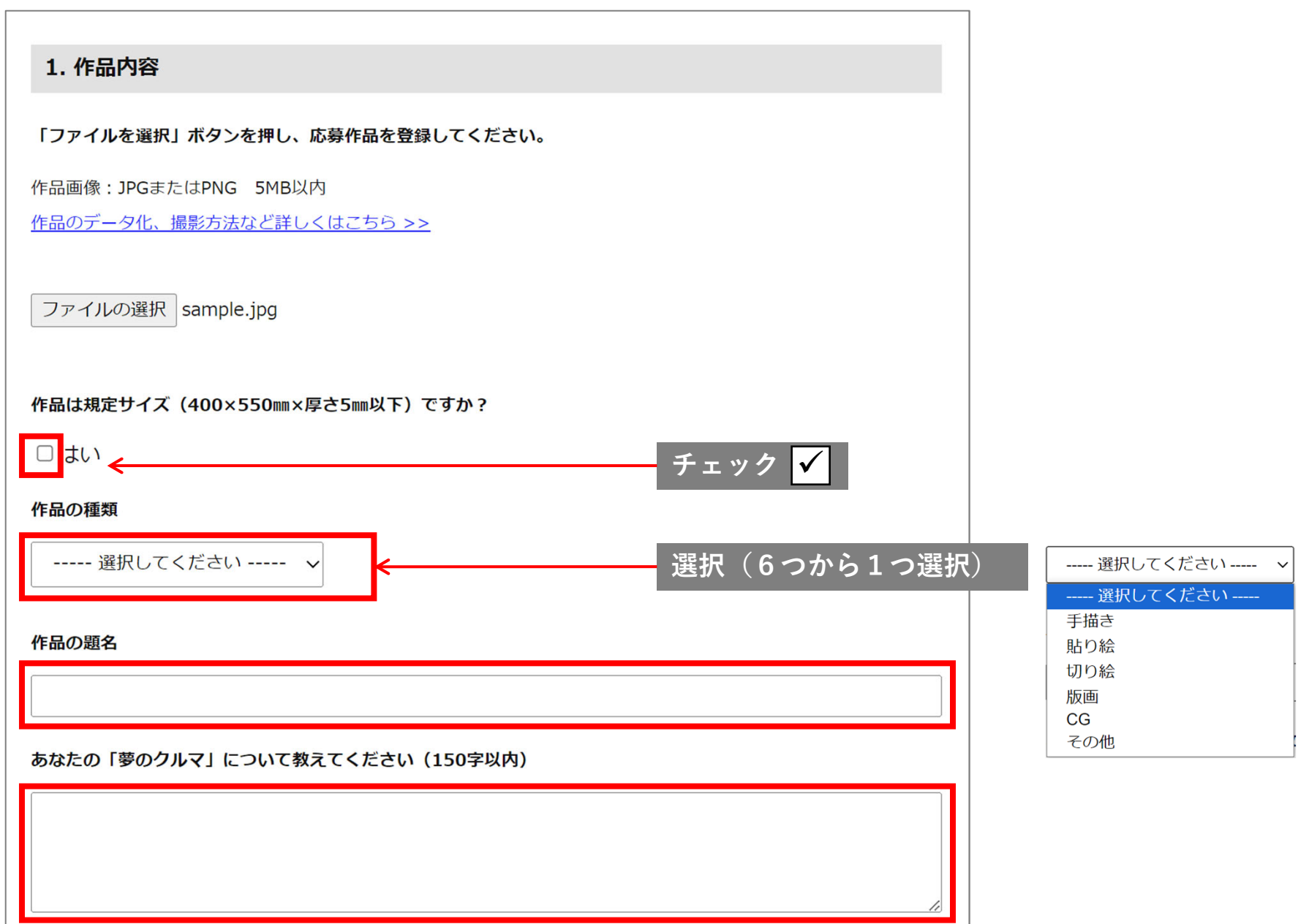

19

### **④ 応募者ご本⼈の情報とアンケートにご回答ください(すべて必須項⽬です)**

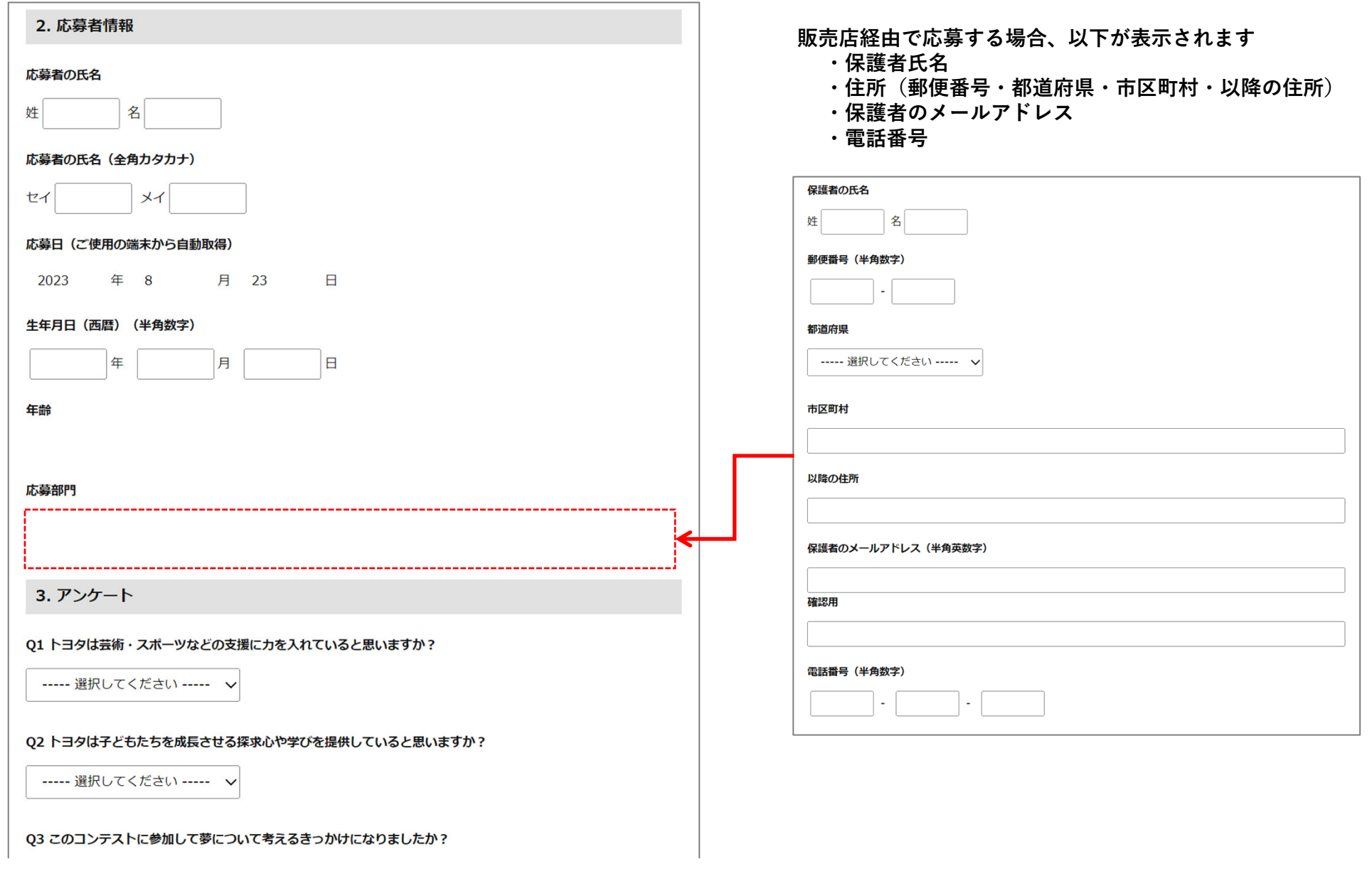

### **⑤「応募について」に同意し、「確認する」をクリックしてください**

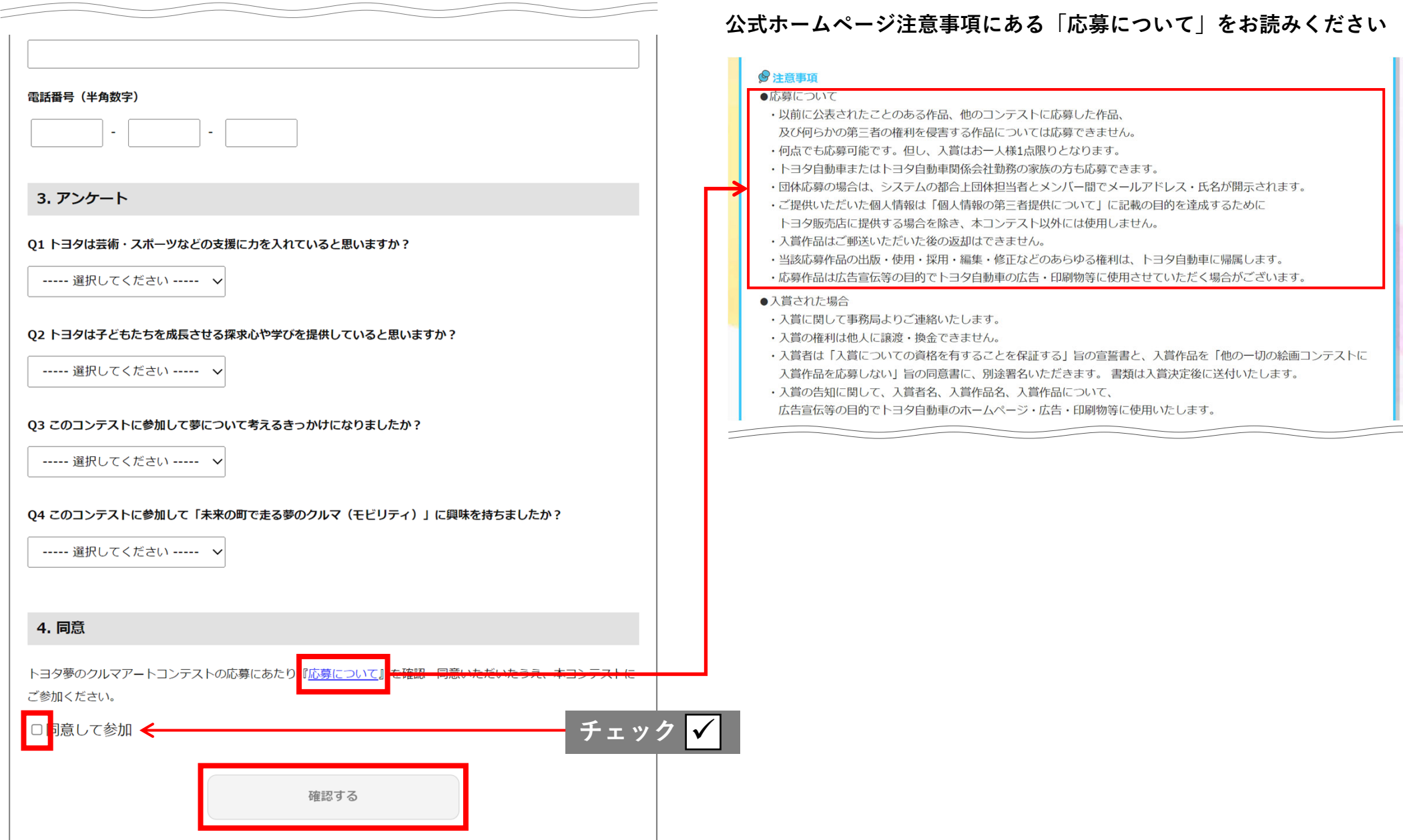

<u>※イメージ画像は入力例です</u>

### **⑥ ⼊⼒内容を確認し「応募する」をクリックしてください**

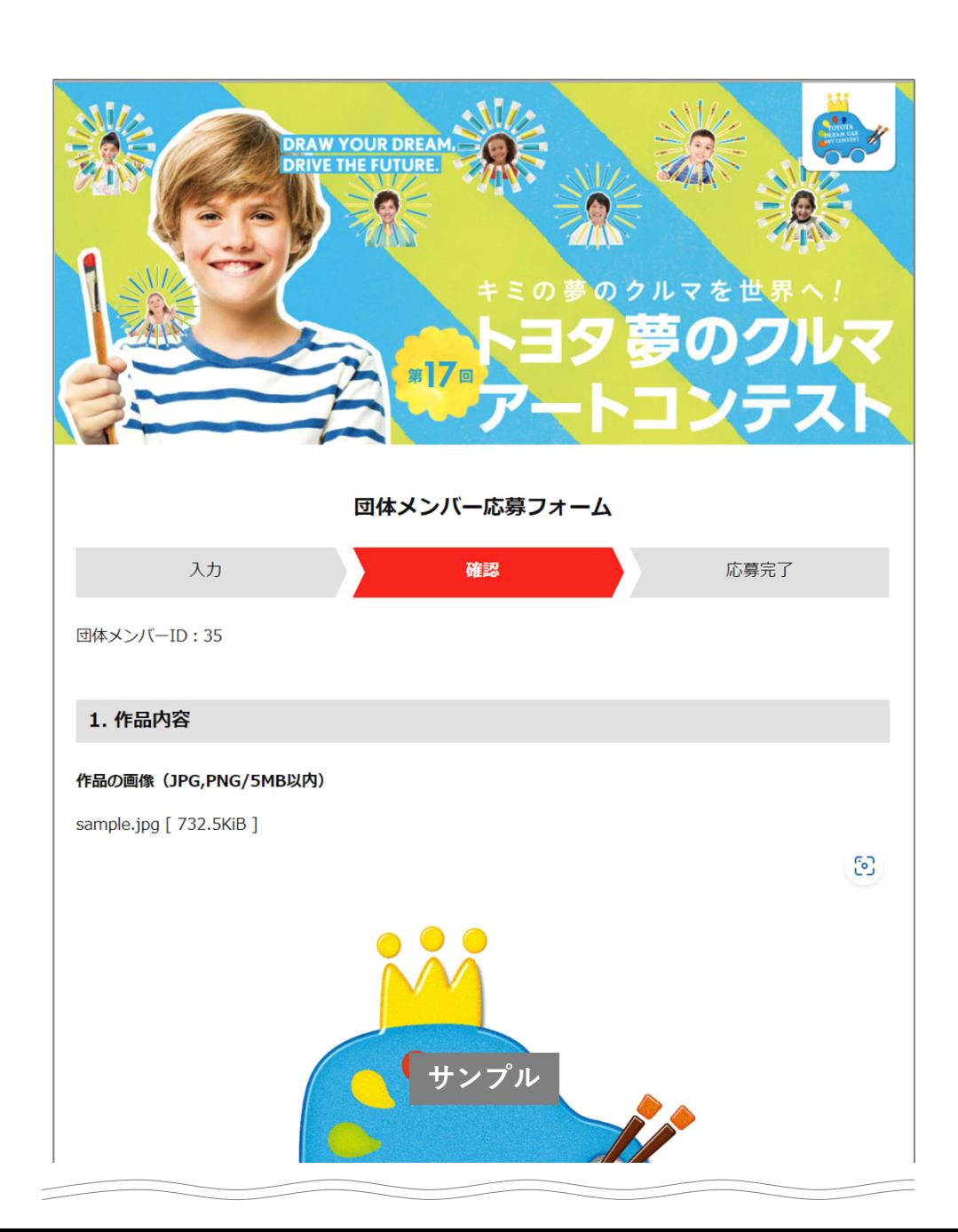

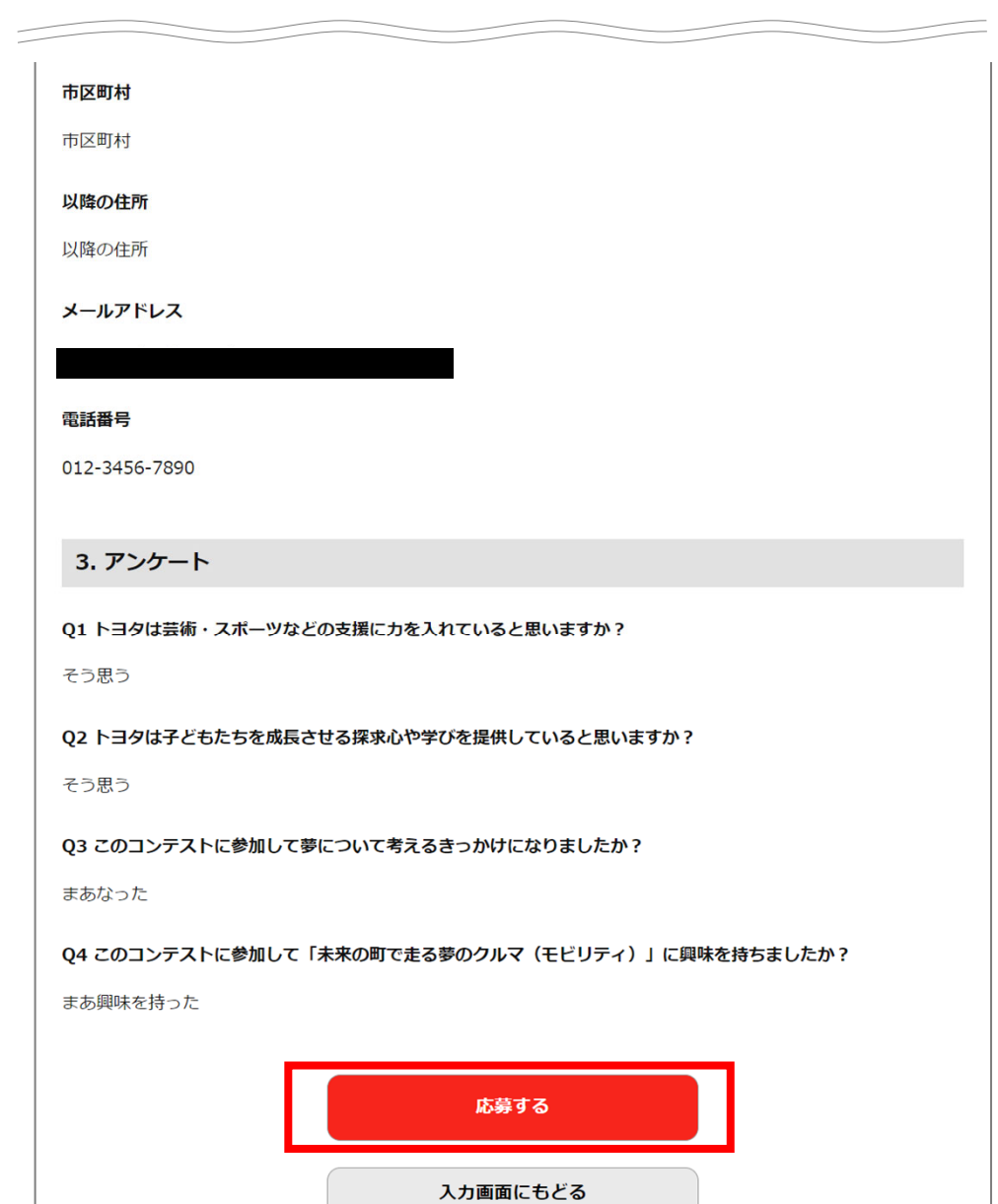

### **応募完了メールは通知されません 応募内容は団体専⽤WEBページ「団体メンバー応募⼀覧」で確認してください**

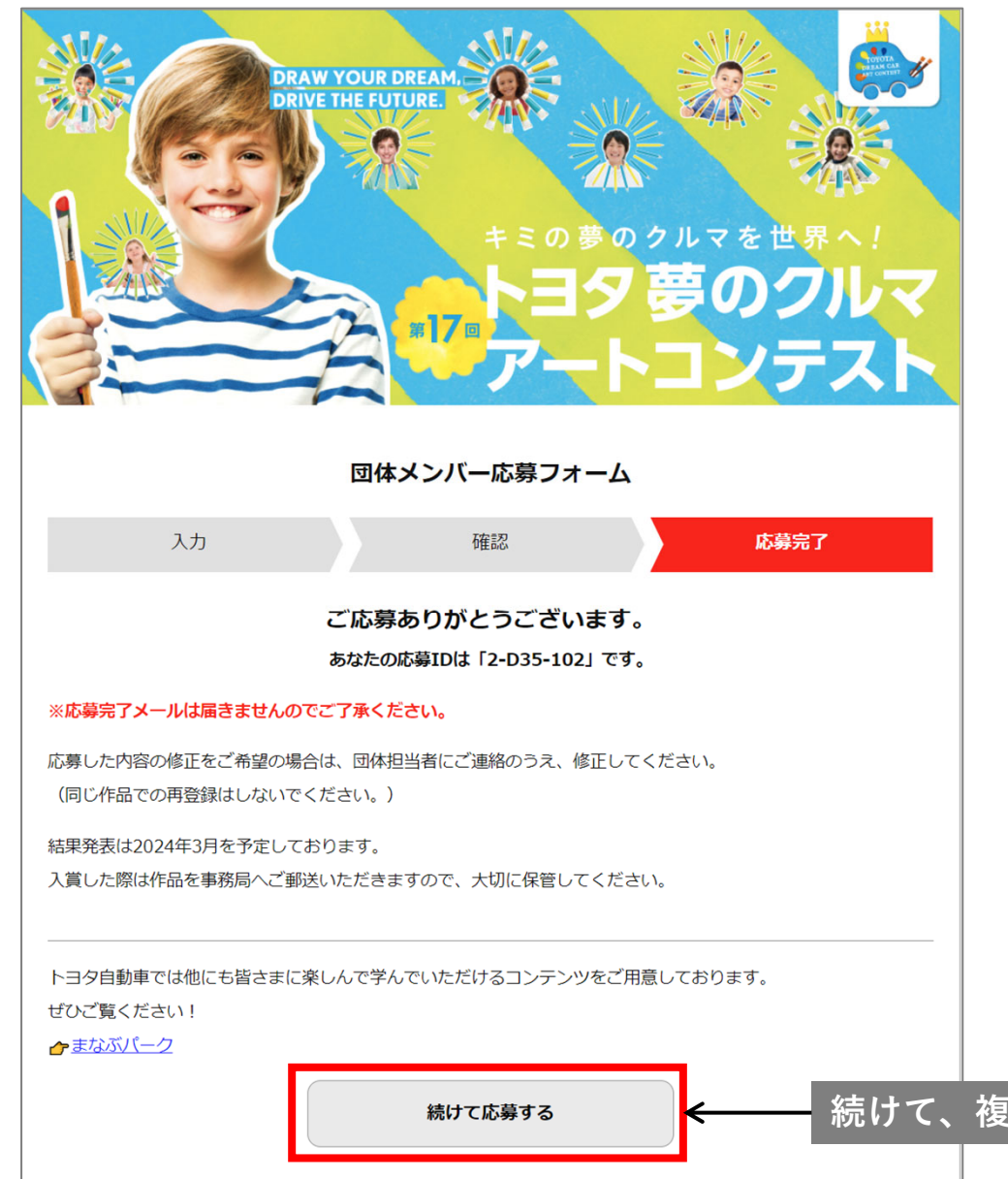

**【団体担当者様へ】 最後に開いたタブ以外はセッションがきれてしまうため、 複数名の応募を同時に操作することができません1名分応募完了後、2⼈⽬以降(2作品⽬以降)の応募をしてください**

### **続けて、複数作品の応募がある場合、クリックしてください**

23

### **① 担当者専⽤WEBページにログインし、団体メンバー応募⼀覧で該当IDの「確認」をクリックしてください**

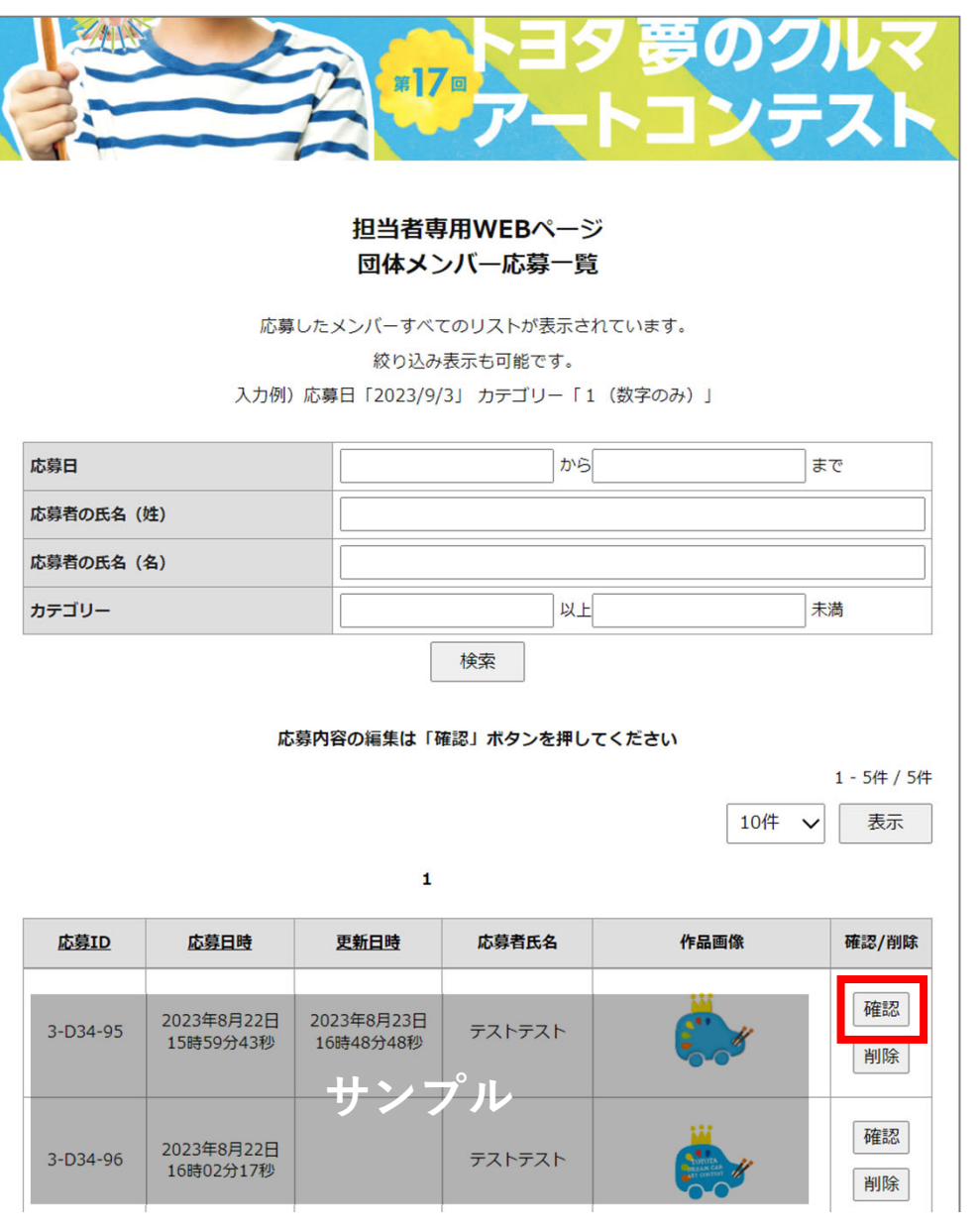

**②「修正」をクリックしてください、なお、作品規定サイズ・応募⽇は修正できません ※イメージ画像は入力例です** 

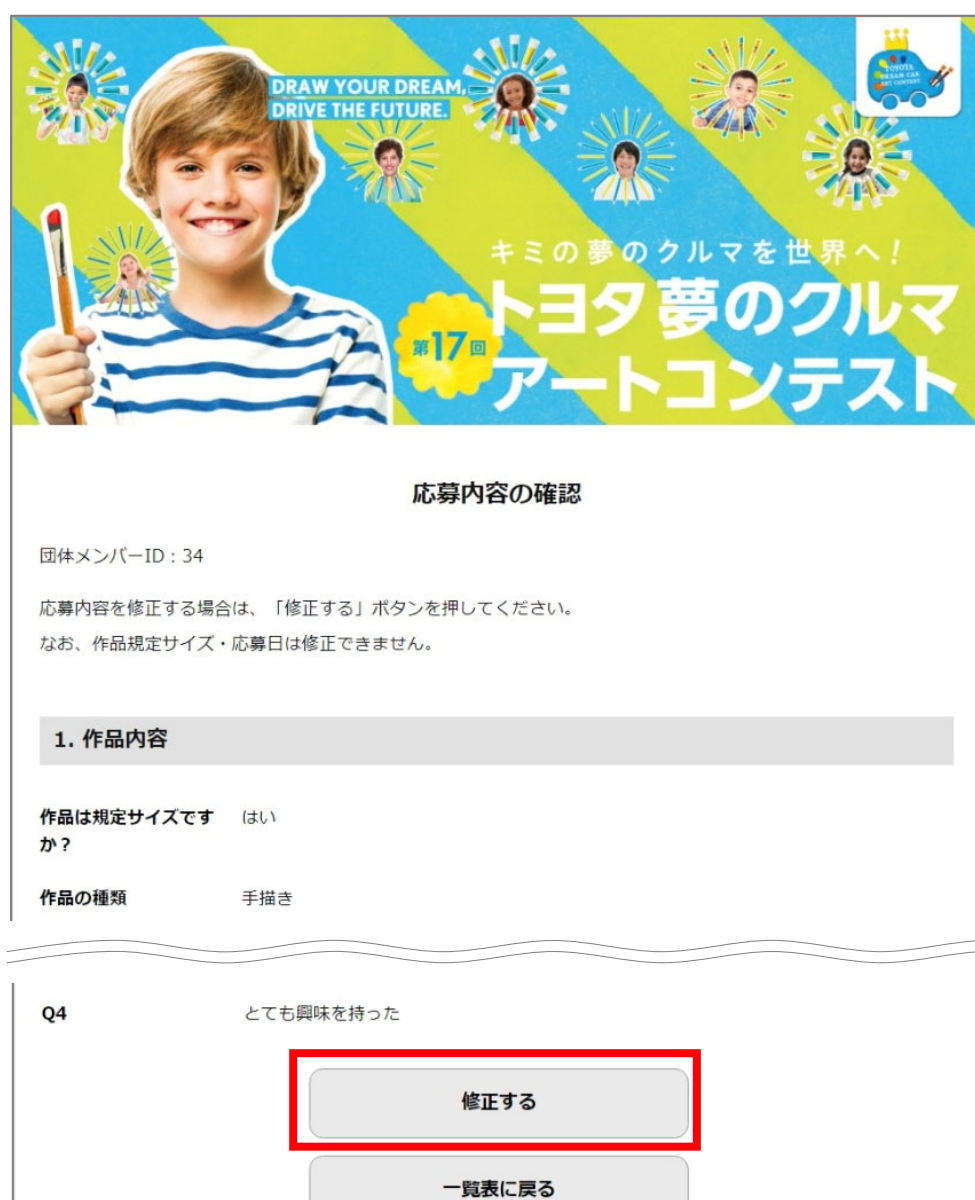

【代理応募】応募内容を修正する **担当者専⽤ページ作成 専⽤ページ利⽤⽅法** <sup>25</sup>

※イメージ画像は入力例です

**③ 修正内容を確認し「応募する」をクリックしてください 画⾯上部にダイアログボックスが表⽰されますので、「OK」をクリックしてください**

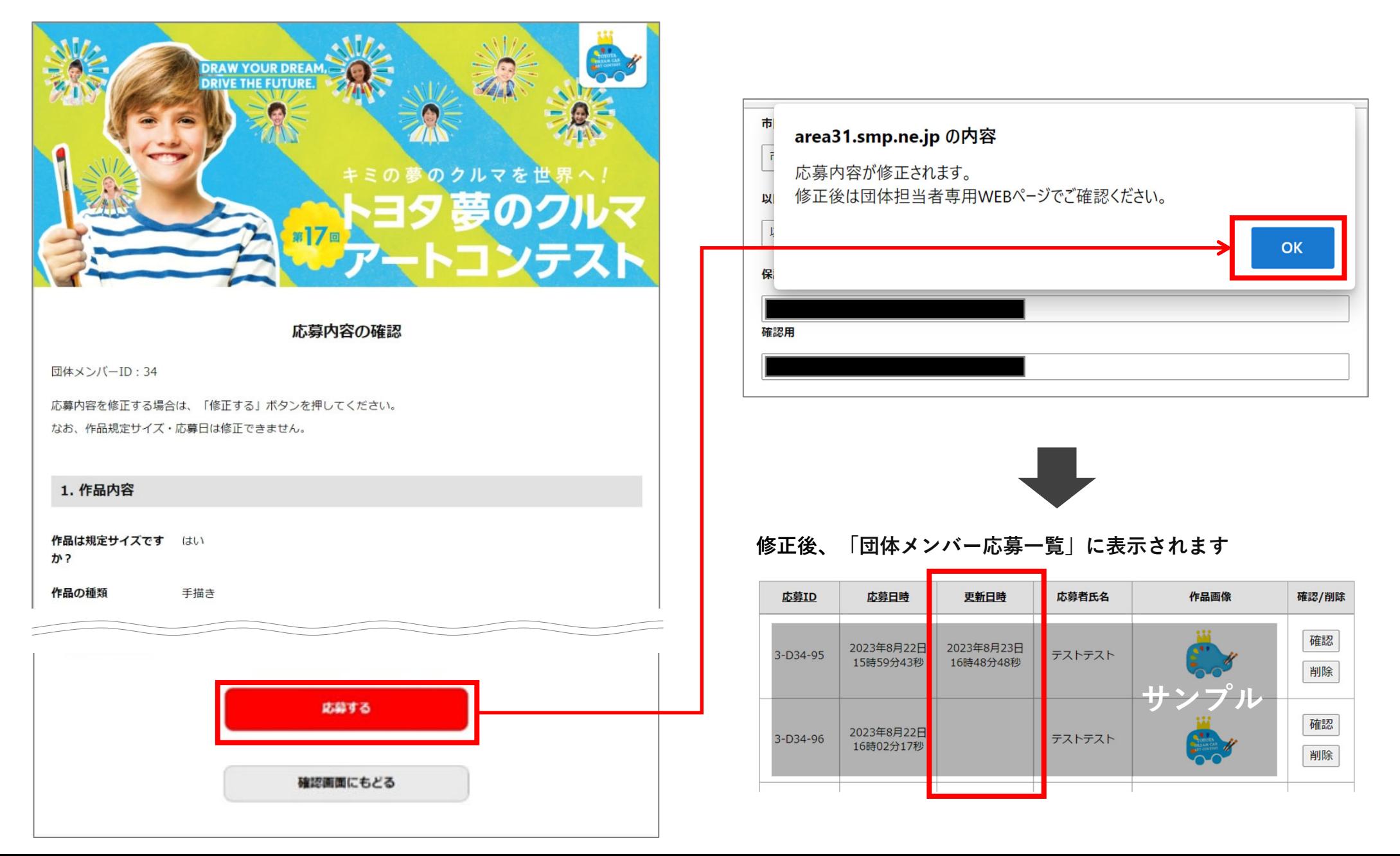

【代理応募】応募内容を削除する **担当者専⽤ページ作成 専⽤ページ利⽤⽅法** <sup>26</sup>

### 担当者専用WEBページにログインし、団体メンバー応募一覧で該当IDの「削除」をクリックしてください **画⾯上部にダイアログボックスが表⽰されますので、「OK」をクリックしてください**

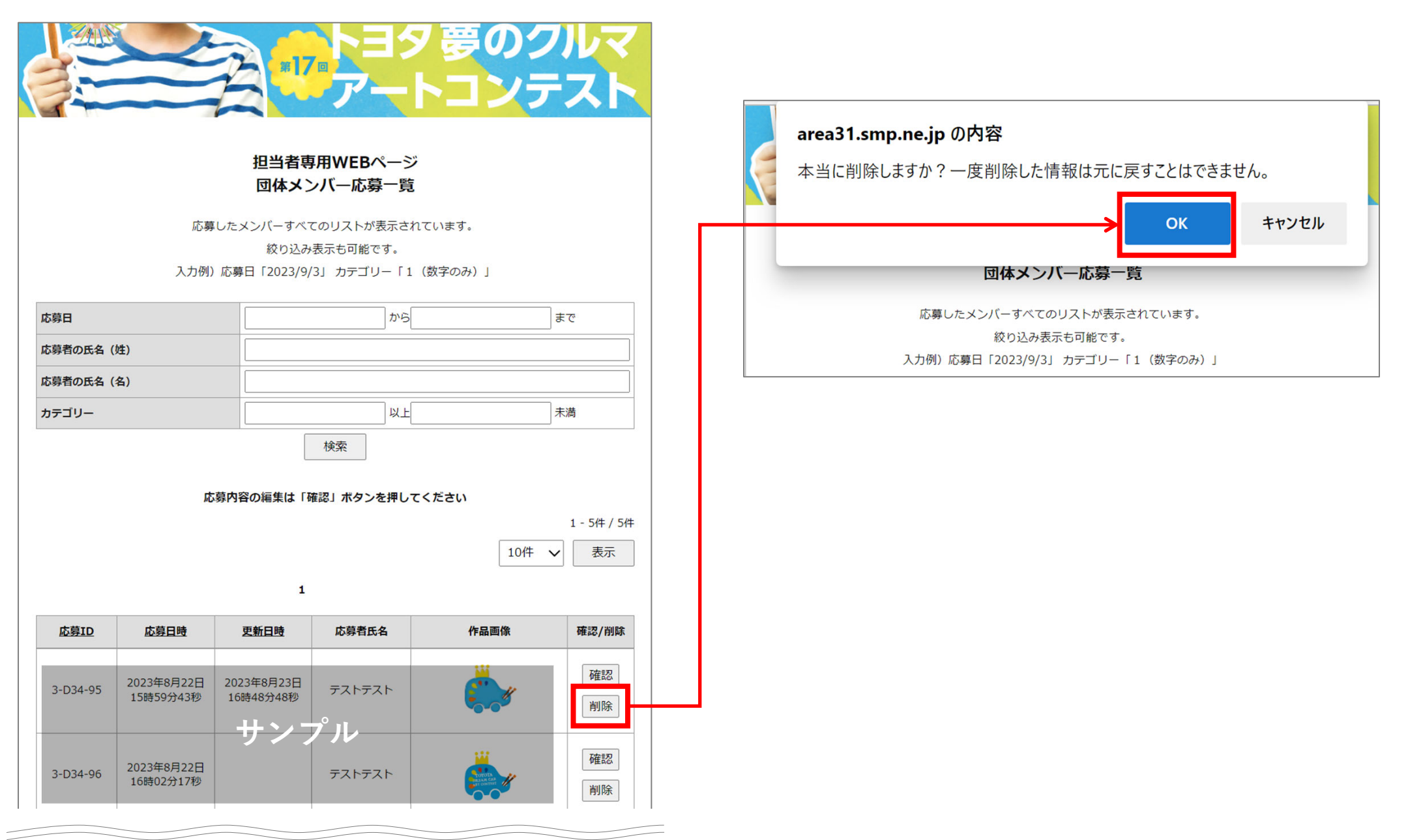

【代理応募】データをダウンロードする

担当者専用ページ作成 >

### **「応募情報をダウンロードする」をクリックしてください**

**ダウンロードできるのはテキスト情報のみです、画像のダウンロードはP.28をご確認ください**

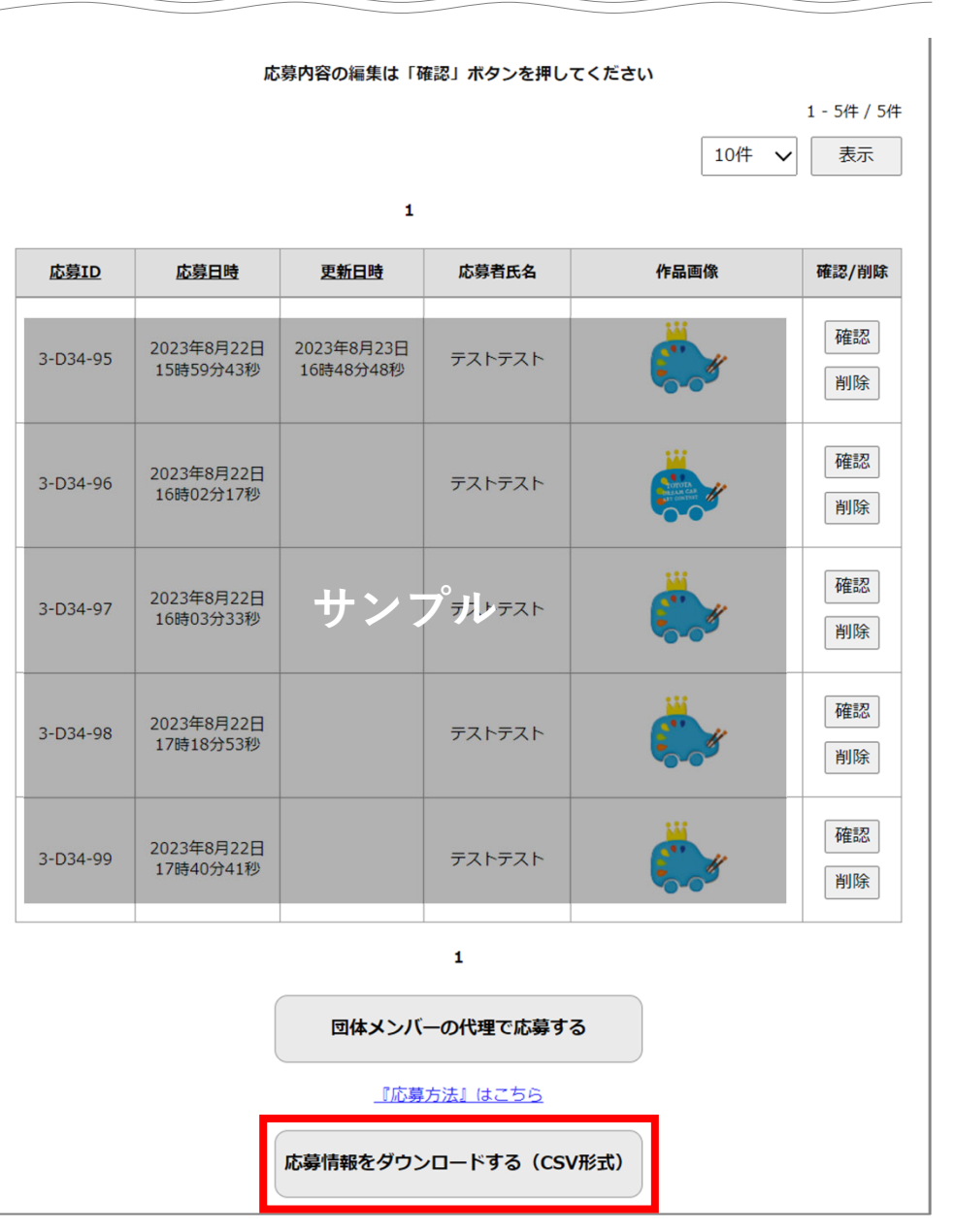

**【団体担当者様へ】 CSV形式のファイルの取り扱いがわからない場合は、 事務局へお問い合わせください**

#### **ダウンロード期限:2024年1⽉31⽇**

**専用ページ利用方法** 

27

【代理応募】データをダウンロードする **担当者専⽤ページ作成 専⽤ページ利⽤⽅法**

**ダウンロード期限:2024年1⽉31⽇**

28

### 作品画像のダウンロード方法は2通りあります、ご利用ください

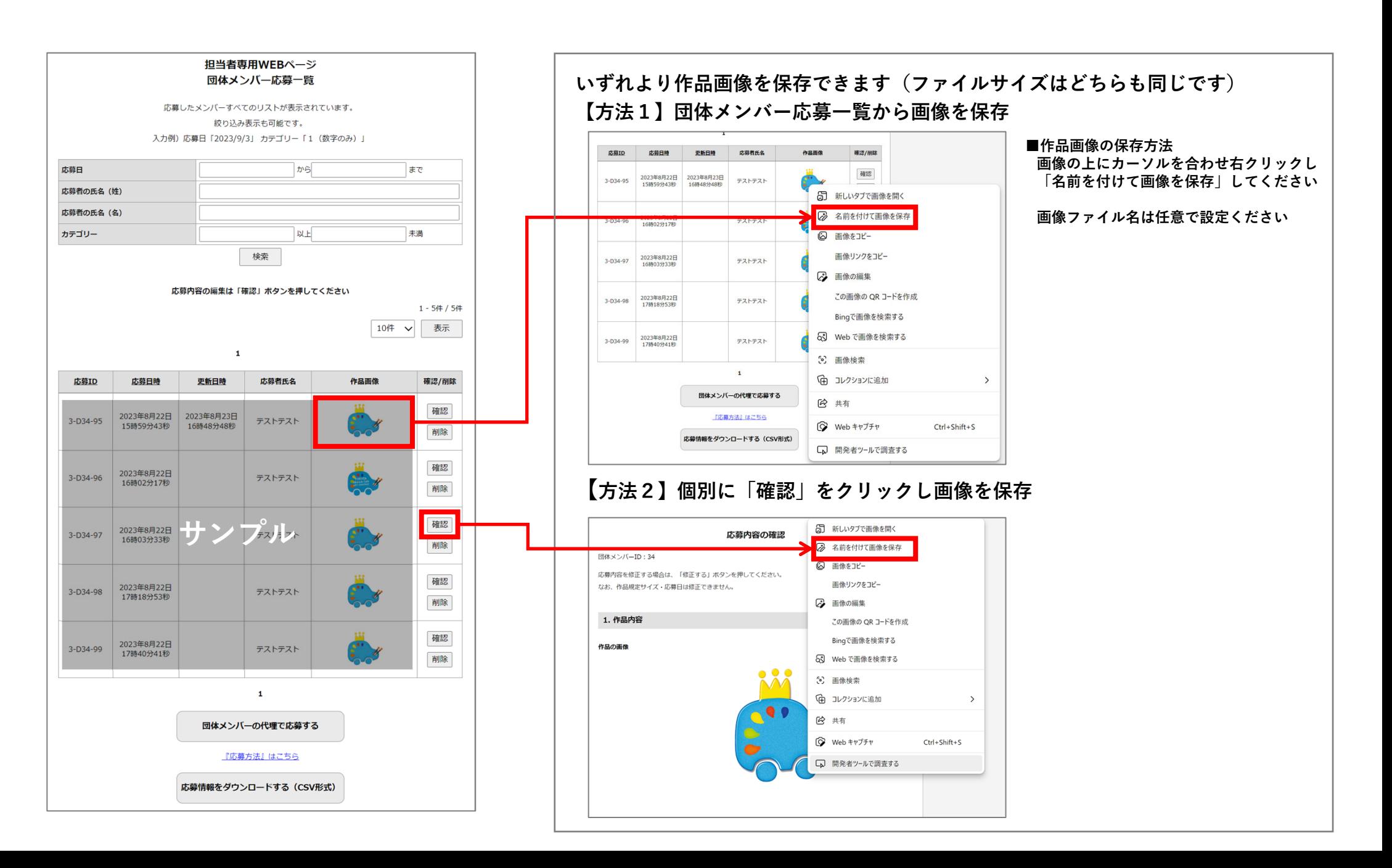

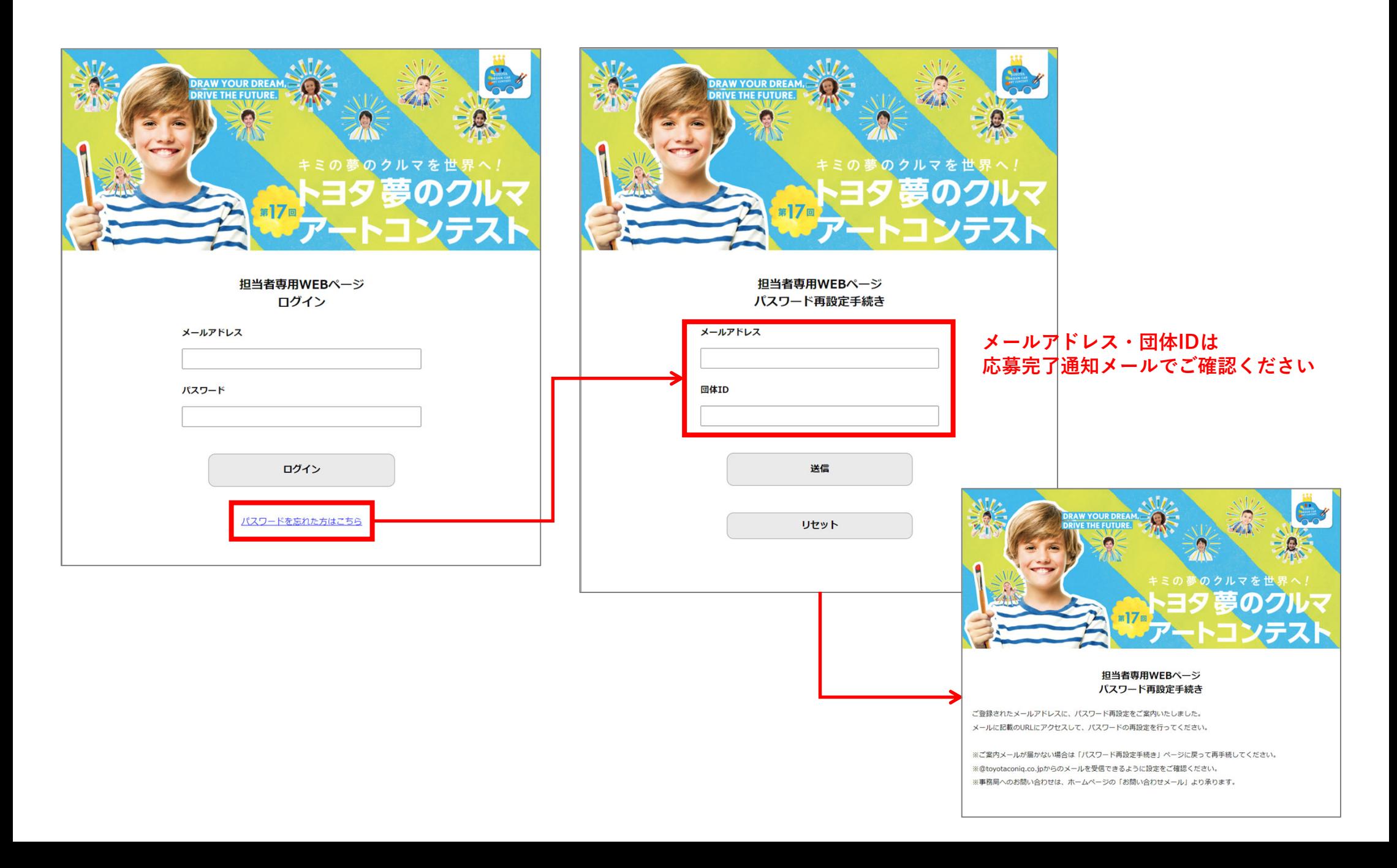

30

### **② パスワード再設定のご案内メールが通知されますので、 パスワード再設定ページURLをクリックし、新しいパスワードを入力してください**

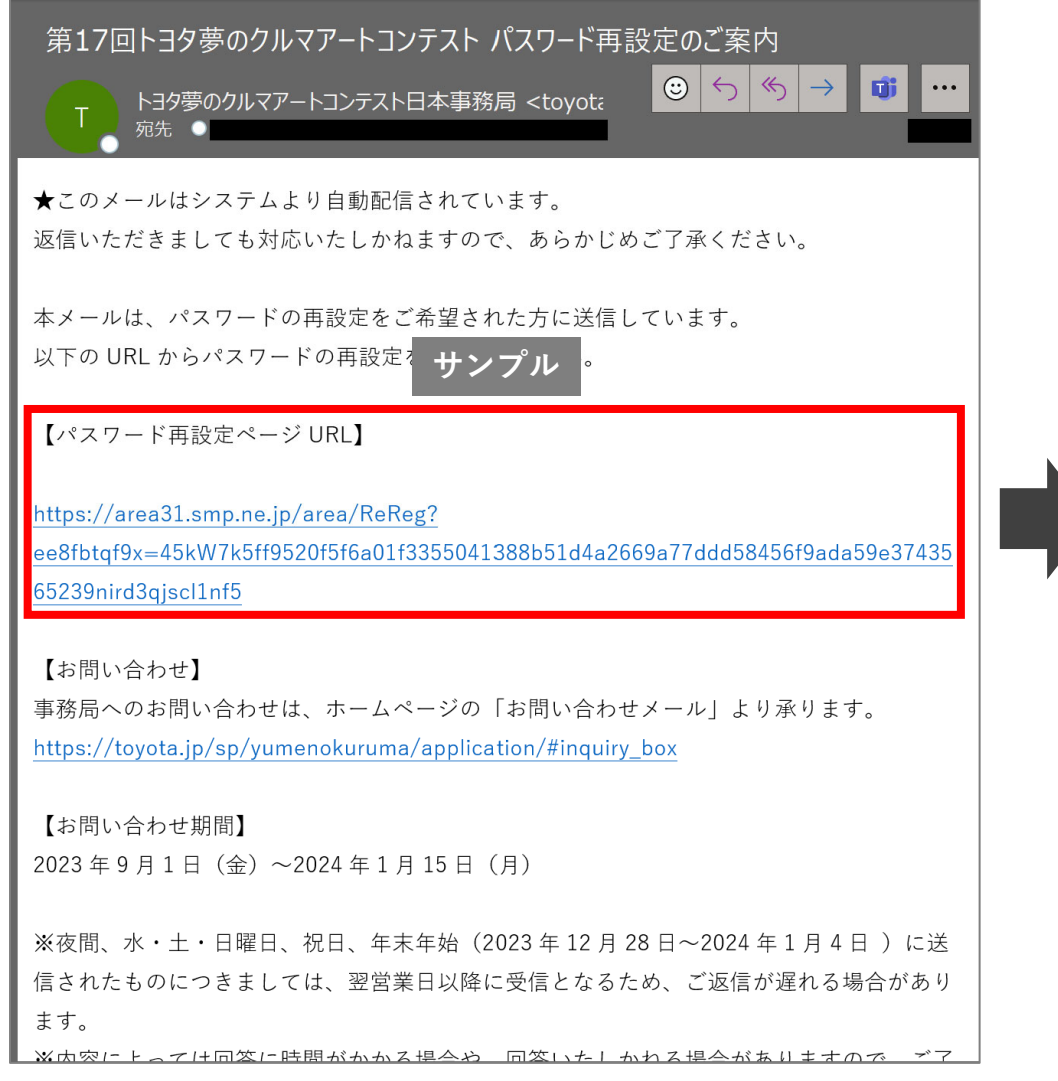

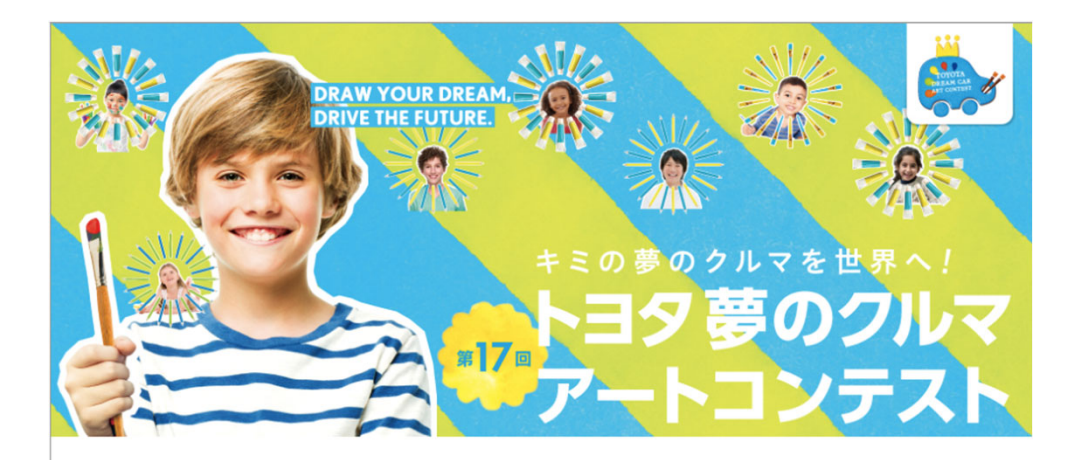

#### 新しいパスワードの入力

新しいパスワードを入力してください。 パスワードは8文字以上で、英字·数字·記号を全て使用し、 ログインIDを含まないパスワードを設定してください。

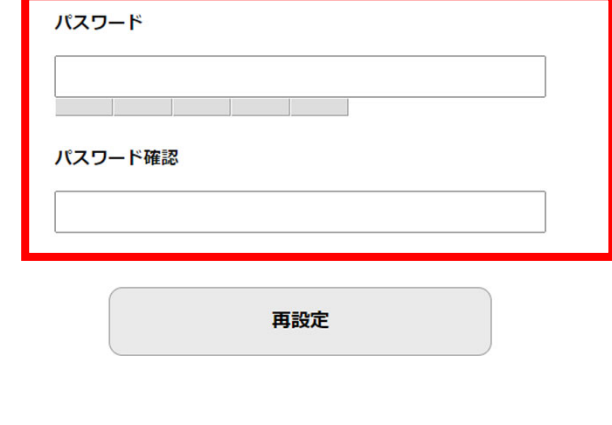

### **③ 新しいパスワード⼊⼒後「再設定」をクリックしてください パスワード再設定完了画⾯に変わり、登録されたメールアドレスにも通知メールが届きます**

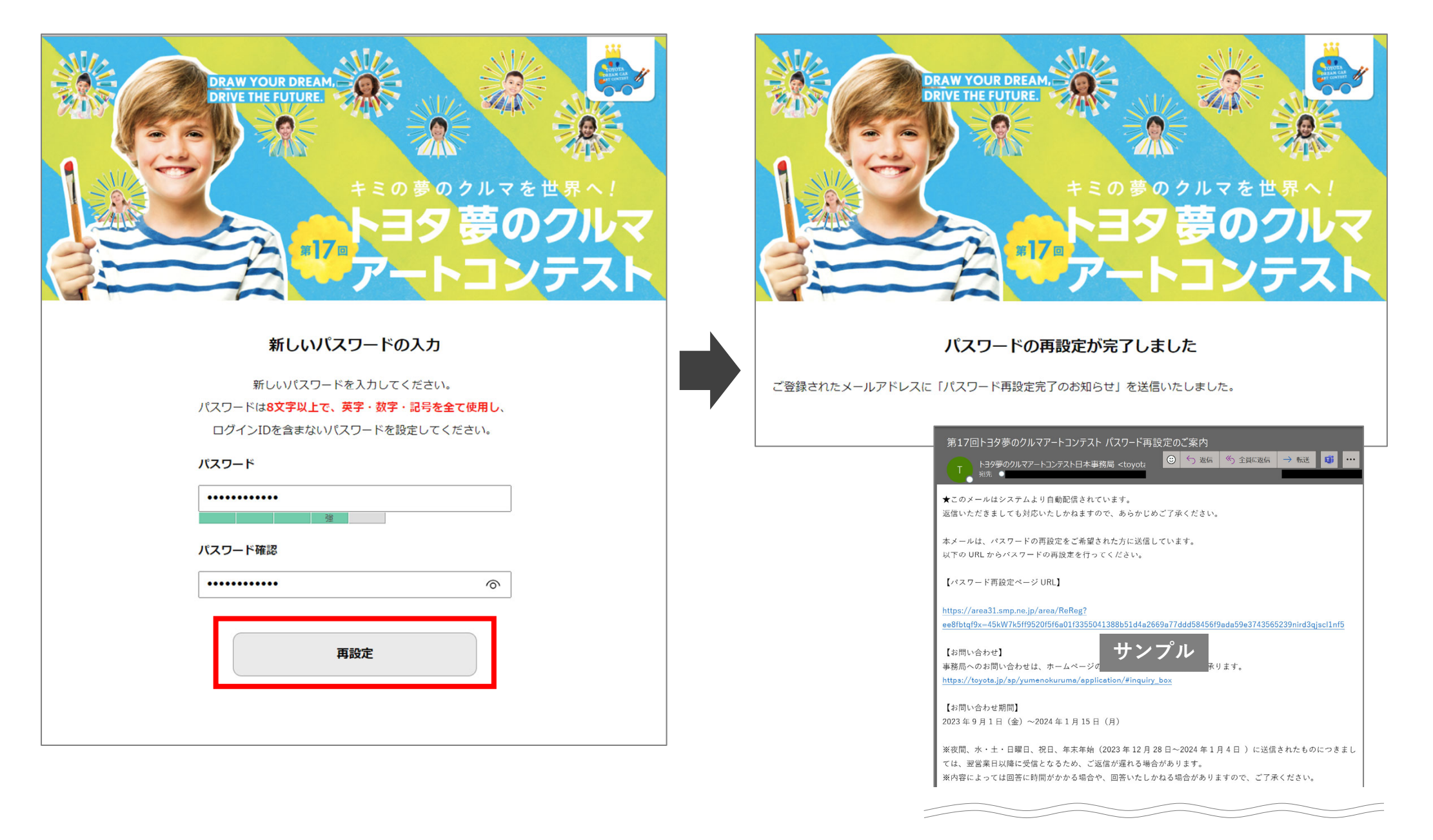

### **①「設定」をクリックし⼆段階認証の設定に進んでください 「設定を開始する」をクリックし「メールアドレスで認証」してください**

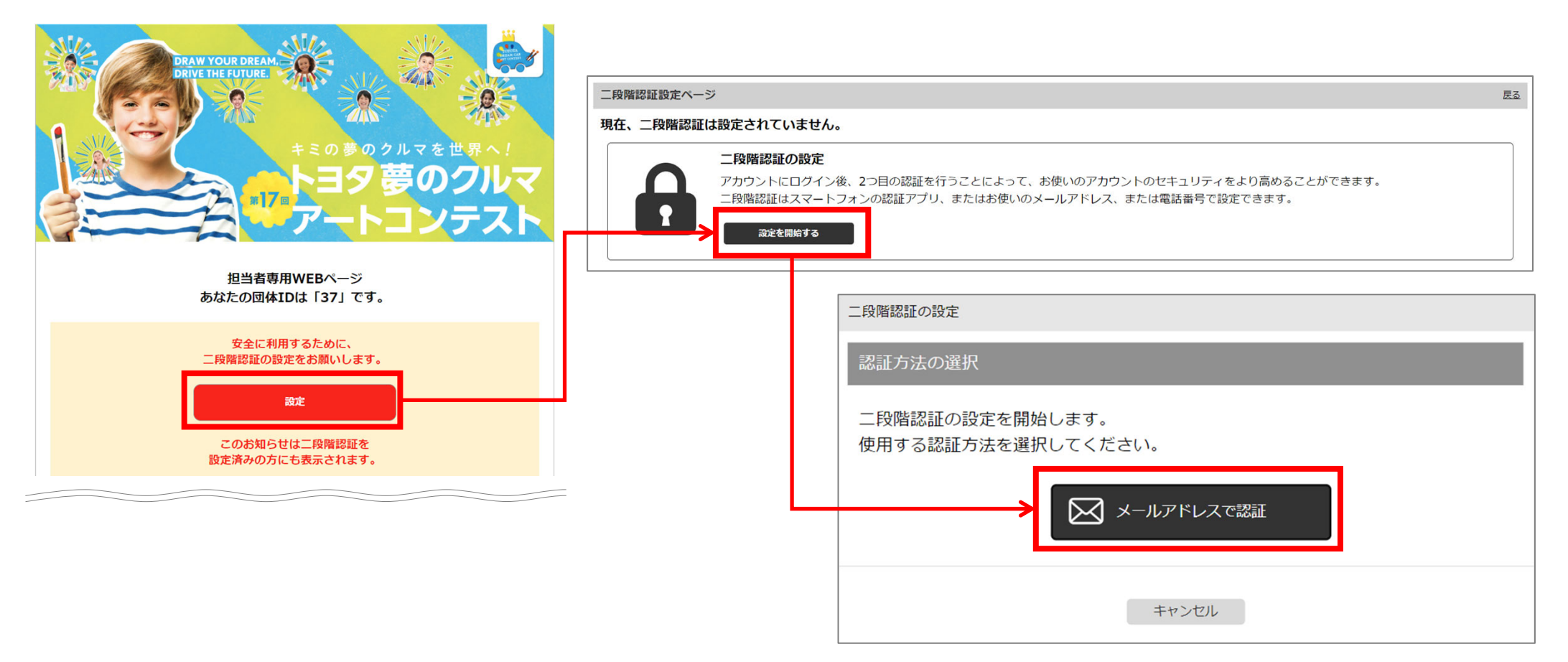

**② メールで通知された認証コードをコピーし、⼆段階認証設定画⾯にペースト(貼り付け)してください**

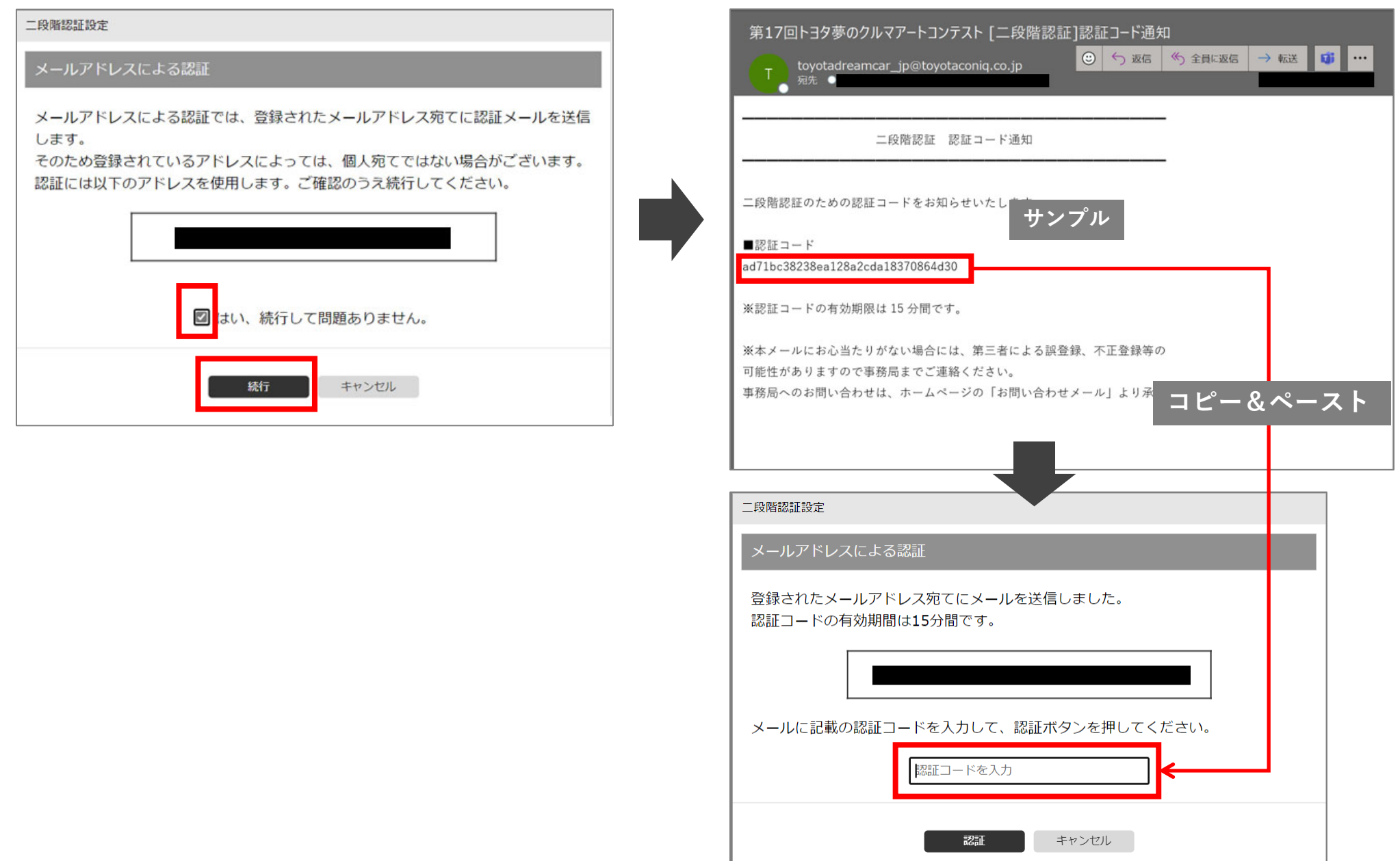

#### 34

## **③ リカバリーコードが発⾏されますので、ダウンロードし保管ください**

![](_page_34_Picture_29.jpeg)

**① ⼆段階認証後、担当者専⽤WEBページにログインすると、⼆段階認証設定画⾯が表⽰されます**

![](_page_35_Picture_30.jpeg)

**②「認証コード通知」メールにある「認証コード」を⼊⼒し、認証してください なお、信頼できるパソコンにおかれましては、 ⼆段階認証を「スキップ設定」 できます**

![](_page_36_Picture_35.jpeg)

#### Q:**パソコンがありません。スマートフォンから応募できますか?**

A:スマートフォンからもご応募可能です。

#### O:応募部門 (カテゴリー) や年齢が入力・修正できません

A:応募部門と年齢は、応募日(ご使用の端末から自動取得)と誕生日を用いて自動計算されているため、ご自身で応募部門と年齢の入力·修 正はできません。なお、自動計算による応募部門と年齢に誤りがある場合には、ご自身の端末に設定されている時間をお確かめください。

#### Q:**団体メンバーがメールアドレスを持っていないため、応募できません**

A:団体担当者が代理で応募できます。

#### Q:**団体メンバーがパソコンやスマートフォンを操作できません**

A:ご⾃宅から応募する場合は、保護者が応募サイトにアクセスし応募してください。 団体担当者がメンバーの代理で応募することもできますので、ご対応ください。

#### Q:**作品はどうやってデータ化すればいいですか?**

A:複合機等でスキャン、または、スマートフォンやデジタルカメラで撮影しデータとして取り込んでください。 撮影時の注意点とデータのサイズは、P.10をご参照ください。

#### Q:**応募完了通知メールが届きません**

A:団体メンバーの代理で応募した場合、応募完了通知メールは届かない設定になっています。 応募内容は団体担当者専⽤WEBページでご確認ください。

#### Q:**応募内容(応募者情報や作品画像)に誤りがあり、修正したい**

A:団体担当者は該当IDを確認してから修正・削除を行ってください。複数名間で情報差し替えたい場合にも同様に行ってください。

#### Q:**誤って個⼈応募してしまった、団体応募したい**

A:個⼈応募にて該当IDを選択し「削除」してください。 団体応募は団体担当から配布された団体メンバー応募専⽤のURL/QRコードから応募フォームにアクセスし、新たに応募してください。

#### **Q:複数名分の応募を同時に進めていたら、応募が完了しませんでした**

**A:**最後に開いたタブ以外はセッションがきれてしまうため、複数名の応募を同時に操作することができません。 1名分応募完了後、2⼈⽬以降(2作品⽬以降)の応募をしてください。

#### Q:**パスワードがうまく設定できません**

A:パスワードは半角英数字、8文字以上で設定してください。 「送信ボタン」を押す前に、設定したパスワードと確認用パスワードに相違がないことをご確認ください。

#### Q:**パスワードを忘れてしまいました**

A:パスワード入力画面の 「パスワードを忘れた方はこちら」から、パスワードの再設定を行ってください。 P.29〜P.31をご参照ください。

#### **Q:応募者情報をダウンロードしたが、⽂字化けして使えません**

A:事務局へご連絡ください、個別にご案内いたします。

#### Q:**⼆段階認証のやり⽅がわかりません(トヨタ販売店)**

 $\overline{A}:$ 団体登録後、はじめて団体担当者専用WEBページにログインするときに設定してください。 P.32〜P.36をご参照ください。

信頼できるパソコンにおかれましては、2回目以降のアクセスの際には「スキップ設定」ができますのでご利用ください。